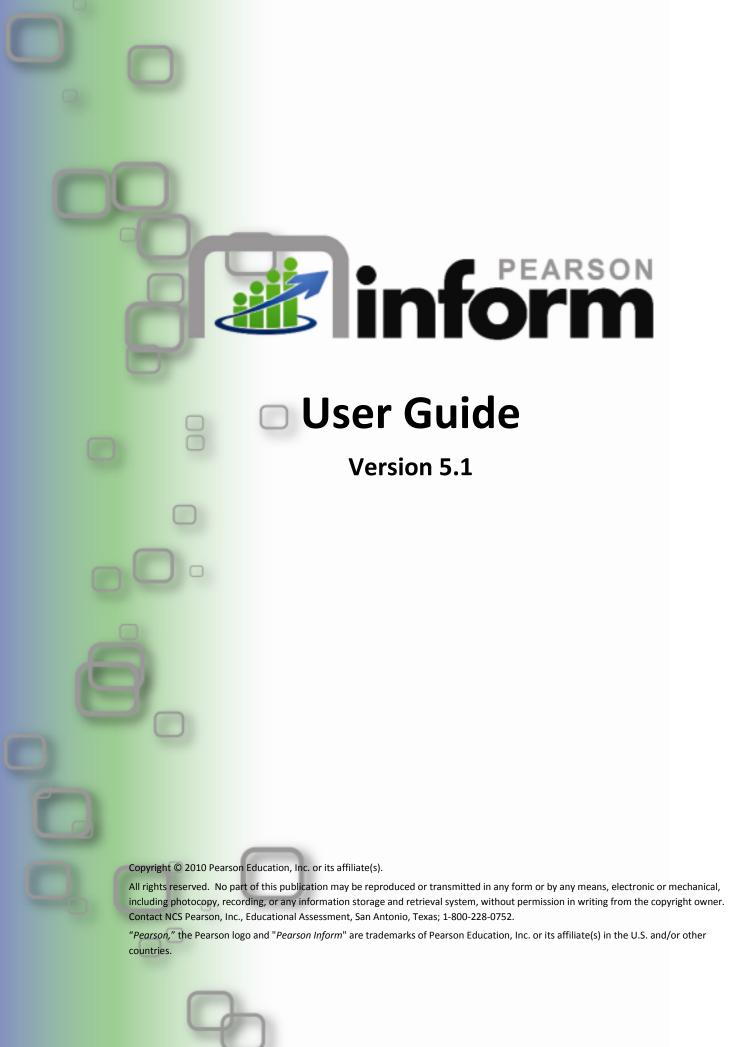

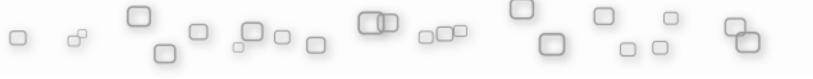

#### **Table of Contents**

| Usei | Guide Version 5.1                                   | 1  |
|------|-----------------------------------------------------|----|
| 1    | Introduction                                        | 6  |
|      | 1.1 Purpose                                         | 6  |
|      | 1.2 Who Should Use This Guide                       | 6  |
|      | 1.3 Our Mission                                     | 7  |
|      | 1.4 About Pearson                                   | 7  |
| 2    | Getting Started                                     | 8  |
|      | 2.1 Work Environment                                |    |
|      | 2.2 Important Terms                                 | 9  |
|      | 2.3 Accessing and Exiting the System                | 10 |
|      | 2.3.1 To Log In:                                    |    |
|      | 2.3.2 To Log Out:                                   |    |
|      | 2.4 System Layout Overview                          |    |
| 3    | Dashboard Navigation                                |    |
|      | 3.1 Dashboard Tab Control                           |    |
|      | 3.2 Toolbar                                         | 14 |
|      | 3.3 Default Daily View                              | 15 |
|      | 3.3.1 Manage Default Daily Views Layout             | 16 |
|      | 3.3.2 Add a Default Daily View                      |    |
| 4    | Primary Dashboard                                   |    |
| 5    | Using the Library                                   | 24 |
|      | 5.1 Reviewing the Report Library Layout             | 24 |
|      | 5.2 Organizing the Report Library                   | 26 |
|      | 5.2.1 Enter Edit Mode                               | 26 |
|      | 5.2.2 Adding a Folder                               | 26 |
|      | 5.2.3 Editing a Folder                              | 27 |
|      | 5.2.4 Deleting a Folder                             | 28 |
|      | 5.2.5 Editing Report Settings                       | 30 |
|      | 5.2.6 Deleting a Report                             | 31 |
|      | 5.2.7 Moving Dashboards and Reports between Folders | 32 |
| 6    | Working with Reports                                | 34 |
|      | 6.1 Report Layout Overview                          | 34 |
|      | 6.2 Report Views                                    | 36 |
|      | 6.2.1 Chart View                                    | 36 |
|      | 6.2.2 Table View                                    | 37 |
|      | 6.3 Modifying Charts and Tables Displays            | 38 |
|      | 6.3.1 Modifying Charts                              | 38 |
|      | 6.3.2 Modifying Tables                              | 42 |
|      | 6.4 Drilling Down into Data                         | 44 |
|      | 6.4.1 Drill Down Categories                         | 44 |
|      | 6.5 Viewing Criteria and Modifying a Query          | 51 |
|      | 6.5.1 Viewing Criteria of a Report                  | 51 |
|      | 6.5.2 Modifying a Query                             | 54 |
|      | 6.6 Saving and Sharing Reports                      | 56 |

|    | 6.7  | Prin   | ting and Exporting Report Data                                                                                | 59             |
|----|------|--------|----------------------------------------------------------------------------------------------------|----------------|
|    | 6.7  | .1     | Printing a Report                                                                                             | 59             |
|    | 6.7  | .2     | Exporting Report Data                                                                                         | 62             |
| 7  | Conf | text i | Navigation                                                                                                    | 63             |
|    | 7.1  |        | at Does Context Refer To?                                                                                     |                |
|    | 7.2  | Fixe   | d and Floating Contexts                                                                                       | 6 <del>7</del> |
|    | 7.3  |        | nging the Context of the Dashboard                                                                            |                |
|    | 7.4  |        | nging the Context of a Report                                                                                 |                |
| 8  |      |        | ng New Reports                                                                                                |                |
| _  | 8.1  |        | igating the Query Engine                                                                                      |                |
|    |      | .1     | Creating a New Query                                                                                          |                |
|    |      |        | structing a Student Performance Summary Query (Query 1)                                                       |                |
|    | 8.2  |        | Querying the Student Performance Summary by Concept                                                           |                |
|    | 8.3  |        | g Disaggregators                                                                                              |                |
|    | 8.4  |        | structing a Distribution of Student Scores Query (Query 2)                                                    |                |
|    | 8.5  |        | structing a Demographic Profile Query (Query 3)                                                               |                |
|    | 8.6  |        | structing a School Comparison Query (Query 4)                                                                 |                |
|    | 8.7  |        | structing a Test Performance vs. Course Grades Query (Query 9)                                                |                |
|    | 8.8  |        | structing a Test Ferrormance vs. Course Grades Query (Query 9)structing a Test Item Analysis Query (Query 10) |                |
|    | 8.9  |        | structing a Yest item Arialysis Query (Query 10)structing a Student Performance Gains Query (Query 11)        |                |
|    |      |        | structing a Student Performance vs. AYP Goals Query (Query 12)                                                |                |
| 9  |      |        | Dashboard                                                                                                    |                |
| 9  | 9.1  |        | ching for a Student                                                                                           |                |
|    | 9.1  |        | Student Search by Name                                                                                        |                |
|    | 9.1  |        | Student Search by Alphabetical Listing                                                                        |                |
|    |      |        | Student Search by Student ID                                                                                  |                |
|    | 9.1  |        | lent Dashboard Areas                                                                                          |                |
|    | 9.2  |        | Student Assessment Profile View                                                                               |                |
|    |      |        |                                                                                                    |                |
|    | 9.2  |        | Academic Improvement Plan (AIP) View                                                                          |                |
|    | 9.2  |        | Score Entry View                                                                                              |                |
|    | 9.2  |        | Course Grades View                                                                                            | _              |
| 1( |      |        | c Improvement Plans (AIP)                                                                                     |                |
|    |      |        | v a Current Academic Improvement Plan                                                                         |                |
|    |      |        | ving the Members of an AIP                                                                                    |                |
|    |      |        | nte a New Academic Improvement Plan                                                                           |                |
|    |      |        | a Current AIP                                                                                                 |                |
|    |      |        | ete a Current AIP                                                                                             |                |
| 11 |      |        | ion Strategies                                                                                                |                |
|    |      |        | v Current Intervention Strategies                                                                             |                |
|    |      |        | v the Members of a Current Intervention Strategy                                                              |                |
|    |      |        | ate New Intervention Strategies                                                                               |                |
|    |      |        | a Current Intervention Strategies                                                                             |                |
|    |      |        | ete a Current Intervention Strategy                                                                           |                |
| 12 | _    |        | udent Groups                                                                                                  |                |
|    |      |        | v Current Target Student Groups                                                                               |                |
|    |      |        | v the Members of Current Target Student Groups                                                                |                |
|    |      |        | ate New Target Student Groups                                                                                 |                |
|    | 12.  | 3.1    | Creating a New Target Group from a Report                                                                     | 145            |

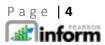

| 12.3.2      | View Available Intervention Group Criteria         |                       | 150 |
|-------------|----------------------------------------------------|-----------------------|-----|
| 12.3.3      | Create a New Intervention Group Criteria           |                       | 151 |
| 12.3.4      | Edit a Current Intervention Group Criteria         |                       | 156 |
| 12.3.5      | Assigning Students to a Target Group via Interve   | ention Group Criteria | 157 |
| 13 Assignin | g Intervention Activities                          |                       | 159 |
| 13.1 Ass    | igning Intervention Activities to Target Groups    |                       | 159 |
| 13.2 Ass    | igning Students to an Intervention Activity from R | eport                 | 161 |

## 1 Introduction

## 1.1 Purpose

Welcome to Pearson Inform 5.1! This application provides assistance and information for teachers, administrators, and parents. Pearson Inform 5.1 is a powerful, easy-to-use, web-based data analysis and reporting system perfect for Response to Intervention (RTI) and Adequate Yearly Progress (AYP) tracking.

Additionally, as a virtual student performance data library, the program brings all important assessment results together in one place and allows teachers, principals, district leaders, and parents to:

- Measure progress against school, district, state, and federal standards
- Make collaborative, informed decisions impacting teaching and learning
- Target assistance for students, teachers, and schools

Inform provides comparative analysis of student achievement and classroom performance across a district or school, incorporating data from multiple sources, including:

- High-stakes test score data
- State performance standards
- District-specific proficiencies
- Multiple tests and test types, including state, district, school, and classroom tests
- Multiple standards profiles for norm-, criterion- and rubric-referenced tests

This user guide will walk you through the technical requirements for this program and user instructions for full functionality of your assessment platform. Our goal at Pearson is to support you every step of the way.

## 1.2 Who Should Use This Guide

This user guide is intended for district administrators, principals, teachers, and support specialists responsible for both monitoring and executing student academic intervention plans. Pearson Inform provides quick access to clear, intuitive reports on student and school performance. Powerful graphs and charts, predefined or customized, make it easy for educators to target assistance, measure progress, and inform decisions.

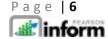

#### 1.3 Our Mission

Our mission is to improve teaching and promote life-long learning. We help students, families, educators and professionals use assessment information, research and innovation to promote learning and personal development, advance academic achievement, improve instructional productivity, and transform educational communities.

#### 1.4 About Pearson

Pearson, the global leader in education and education technology, reaches and engages today's digital natives with effective and personalized learning, as well as dedicated professional development for their teachers. This commitment is demonstrated in our investment in innovative print and digital education materials for preK through professional learning, student information systems and learning management systems, teacher development, career certification programs and testing and assessment products that set the standard for the industry.

Pearson's comprehensive offerings help inform targeted instruction and intervention so that success is within reach of every student at every level of education.

Pearson provides products and services to deliver mission-critical information to decision-makers at all levels in the education system:

- Students
- Parents
- Teachers
- Psychologists, speech pathologists and medical professionals
- School administrators
- Local, state and federal government agencies
- National influencers on education reform and accountability
- Employers and human resources professionals

Pearson's other primary businesses include the Financial Times Group and the Penguin Group.

# 2 Getting Started

### 2.1 Work Environment

Pearson Inform 5.1 is a web-based application. You must have an operating computer and broadband Internet connection to use the software.

Please check that the computer has the following minimum system requirements before logging in, to ensure the system functions properly. Please note, these are the minimum requirements and a noticed degradation in performance may be experienced as the amount of data stored and accessed increases, especially when running reports or data queries.

| Computer Requirements            |                              |  |
|----------------------------------|------------------------------|--|
| PC                               | Macintosh                    |  |
| Windows <sup>®</sup> 98 or later | OS 9.x or later              |  |
| 233 MHz Pentium <sup>®</sup>     | PPC/G3/G4 Processor          |  |
| 32 MB RAM                        | 32 MB RAM                    |  |
| 250 MB free hard drive space     | 250 MB free hard drive space |  |

| Internet Requirements           |                      |
|---------------------------------|----------------------|
| Windows OS Browsers             | MAC Browsers         |
| Internet Explorer® 7.0 or later | Safari <sup>®</sup>  |
| FireFox® 1.5 or later           | FireFox 1.5 or later |

| Connectivity                                     |
|--------------------------------------------------|
| DSL or cable modem                               |
| Dial-up connection                               |
| A dial-up connection can be used.                |
| However, some applications may not run properly. |

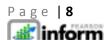

# 2.2 Important Terms

| Term                 | Meaning                                                                                                    |
|----------------------|----------------------------------------------------------------------------------------------------|
| Primary<br>Dashboard | The Primary Dashboard allows you to view multiple reports at the same time, including dynamic and static reports.                                                          |
| Student<br>Dashboard | The Student Dashboard has its own set of tabs, and allows you to view student performance data, including student performance profiles, AIPs, grades and a composite view. |
| Toolbar              | Toolbars are available along the top of each display.                                                                                                    |
| Dashboard<br>Tabs    | Each display has tabs in the upper-left corner that change the display.                                                                                                    |
| Workspace            | The workspace is an open window that displays content based on your selections.                                                                                            |
| Title Bar            | The Title bar displays your name, school district, logout link and the Pearson Inform 5.1 logo.                                                                            |
| Context<br>Navigator | The context navigator allows the user to determine the level of criteria for the execution of reports by selecting district, teacher, class or student.                    |

## 2.3 Accessing and Exiting the System

Each customer has a unique URL for Inform and each end user must use his or her unique username and password to access (log in to) and exit (log out of) the system. The Subscription ID identifies the Inform database that will be accessed. Generally it's associated with the name of the school, district or facility. Only authorized users will be able to access the web portal page.

#### 2.3.1 To Log In:

Launch your preferred web browser, e.g., Internet Explorer or Firefox.

In the web address field at the top of the page:

To get to the proper login page, you will have to **enter** your Pearson Inform 5.1 URL web address, formatted as follows:

http://AssignedSubscriptionID.pearsoninform.com

Example:
Assigned Subscription ID: LSC
On the Browser Address Line enter:
<a href="http://lsc.pearsoninform.com">http://lsc.pearsoninform.com</a>

**Bookmark** this page to make it easier to find next time you log in.

The Registered User - Log In window displays.

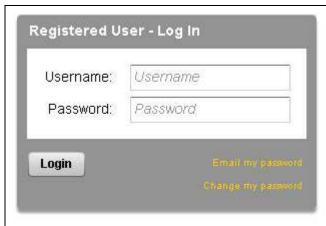

Figure 2-1

Once the login page opens to your Subscription ID, each administrator, teacher or student will be prompted to **Enter** log-in information. There are two fields: *Username* and *Password*.

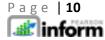

In the Registered User – Log In window:

- o **Enter** the assigned *Username*
- o **Enter** the assigned *Password*
- o **Click** the *Login* button

The Primary Dashboard page displays.

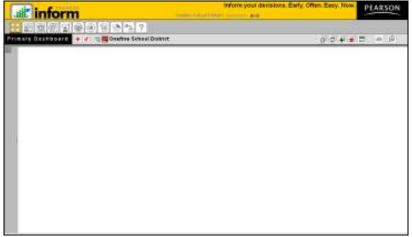

Figure 2-2

#### 2.3.2 To Log Out:

To log out of the system:

o Click the Exit link in the Title bar

The logout page displays the following message and a link to log in again:

You have successfully logged out.

**NOTE:** The Pearson Inform application has an automatic "time-out" security feature that initiates a time-out of the software after 10 minutes of inactivity. When this happens, log in again.

**NOTE:** For security reasons, end users are strongly encouraged to log out from Pearson Inform 5.1 when finished with your current session. Otherwise, unauthorized users can access the system under your name until your session times out.

# 2.4 System Layout Overview

The Pearson Inform 5.1 Home Page is your default view. It provides a Title bar, Toolbar, Dashboard Tabs and Tools, Context Navigator and Workspace.

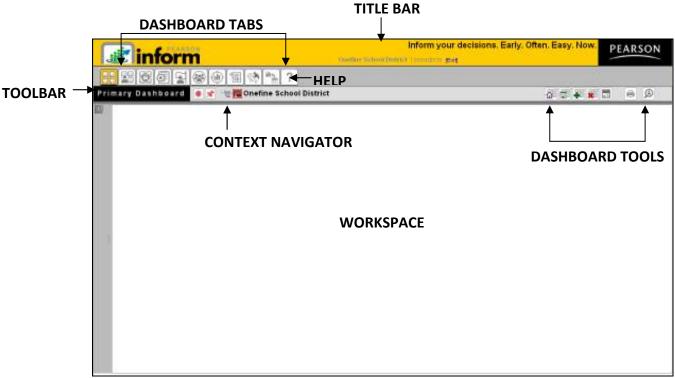

Figure 2-3

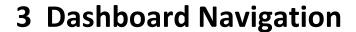

#### 3.1 Dashboard Tab Control

The Dashboard Tabs allow end users to quickly move around in the system and open different pages, where they can view and remove existing reports, create dashboards, queries, and reports, look up student information and scores, receive system messages, create AIPs, specify intervention groups and look up proficiency profiles.

The Dashboard Tabs are as follows:

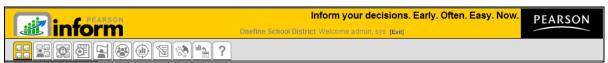

Figure 3-1

- Primary Dashboard The Primary Dashboard contains a list of dashboards, queries, and reports that have been saved by you or others in the district or school.
- Student Dashboard The Student Dashboard is a table that lists student information: Student ID, Student Name, and the current Grade. The list can include students in a teacher's class or students who are added from the Student Search.
- Assessment Dashboard This Assessment Dashboard tab allows you to view all available assessments (including fixed assessments) and set up your own. Assessments can be modified and deleted from this page.
- Academic Improvement Plans From this tab you can set up your Academic Improvement Plans.
- Intervention Strategies This tab allows you to design intervention activities for specific groups of students and then assign the activities to a student or a group of students.
- Student Groups This tab will help you monitor the performance of a particular group of students by creating target groups.

- Proficiency Profiles The Proficiency Profiles tab allows you to review the different rubrics that have been defined in your database.
- Messages From this tab you can view new messages. All messages are read-only and are automatically deleted after 14 days.
- Setup & Maintenance Set up and maintain different operations of Pearson Inform from this tab. Which items display in the Setup screen depends on the user role. For example, System Administrators will have permission to see and do more setup activities than a Classroom Teacher. These roles are defined by the User Name and Password.
- Data Transfer Interface This tab allows you to transfer and load data into Pearson Inform. This functionality is typically done only by a System Administrator.
- Help The Help tab is your resource for Pearson Inform information to get help on the system's functionality.

NOTE: All icons appear grayed until selected. For example, once the Primary Dashboard icon is selected, it will appear as

### 3.2 Toolbar

The Dashboard Toolbar is displayed at the top of the pane:

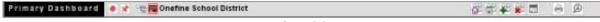

Figure 3-2

The Toolbar is made up of the following functions:

- Pin context in all panes Fix the Context level for selected reports on the Dashboard (district-level, school-level, teacher-level, etc.)
- Unpin context in all panes Float Context for selected reports on the Dashboard (district-level, school-level, teacher-level, etc.) This allows the reports on the Dashboard to update automatically with real-time data.

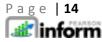

- Click for Context Navigator Navigate to the district, school, teacher, course, or section level of a report.
- School District Represents the district-level view for the Dashboard.
- Reload Default Dashboard Reset the Dashboard to the default view.
- Save Dashboard to Library Save the reports displayed in the Dashboard to your library.
- Create New Report Create a new report.
- Clear Dashboard Clear all data being viewed in the Dashboard (this does not delete the data, only clears them from your view).
- Toggle Tiles in all Panes Toggle the report control bars in and out of view.
- Print / PDF View your report as a PDF file and print.
- Student Search Perform a student search and view student performance profiles.

## 3.3 Default Daily View

At any time you can change the default view displayed for the Dashboard by deleting, editing or even adding a new view. The following steps walk you through setting up your Dashboard Default View:

o From the home page, click the Setup & Maintenance tab.

The Setup & Maintenance page displays:

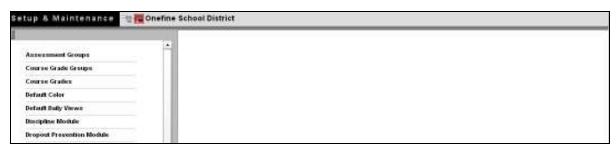

Figure 3-3

o Click Default Daily Views.

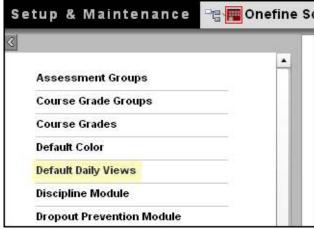

Figure 3-4

The Manage Default Daily Views page displays.

On this page you can edit, remove or add a daily view.

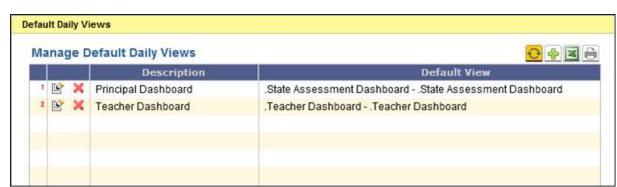

Figure 3-5

## 3.3.1 Manage Default Daily Views Layout

From the Manage Default Daily Views page, you can:

- Edit...
- Kemove...
- Refresh list from server...
- Add a new record...
- Send list to Excel...

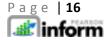

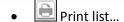

#### 3.3.2 Add a Default Daily View

o To add a view, click Add a new record.

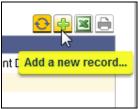

Figure 3-6

The Default Daily View Editor displays:

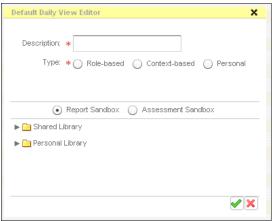

Figure 3-7

- o Click in the Description field
- **Give** your Default Daily View a name that describes what it is displaying. For example, if it is a report showing last year's state test scores, call it "[08-09] State Test Scores".
- Select the Type: of view desired, based on who will see this Default Daily View when logging
  in.
  - Role-Based means it will display for a person based on their user role: system admin, school admin, district admin, teacher, etc.
  - Context-based means the Default Daily View applies to the context level: any user
    who logs in at the district level, the school level, or the classroom (teacher) level
    regardless of their role.
  - Personal means the Default Daily View will display only for the user who created it.

- o *Report Sandbox:* **select** this radio button if you want to choose your Default Daily View from an existing report or dashboard in the Report Library.
- Assessment Sandbox: select this radio button if you want to choose your Default Daily View from the reports in the Assessment Sandbox.
- Click Save or Cancel

You will return to the Manage Default Daily Views page and the list will update based upon your changes:

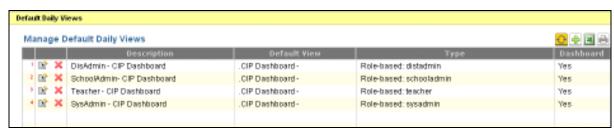

Figure 3-8

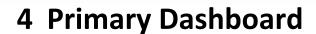

When a report is selected from the Primary Dashboard, it opens in the workspace of the Primary Dashboard. You can use the workspace to view all dashboards, dynamic reports, and static reports that have previously been created and stored.

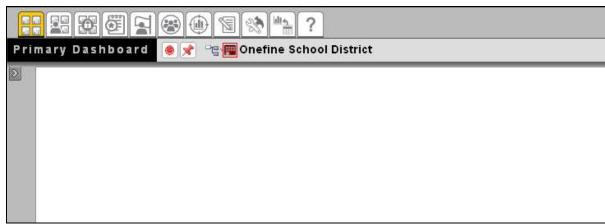

Figure 4-1

To display a dashboard in the Primary Dashboard:

- o Click Primary Dashboard.
- o **Expand** the *Report Library* panel.

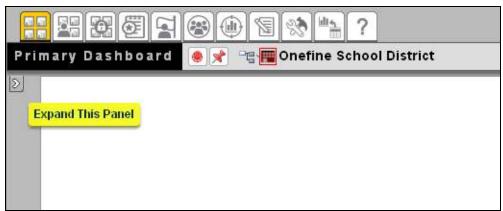

Figure 4-2

The Report Library panel will display:

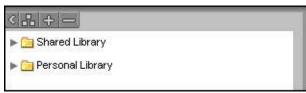

Figure 4-3

• Click to expand the Shared Library and view saved dashboards and reports.

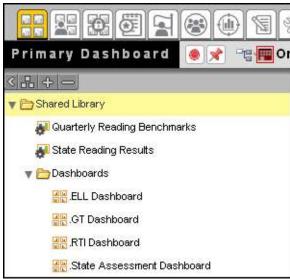

Figure 4-4

o Click on a dashboard title.

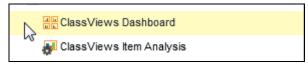

Figure 4-5

The selected dashboard generates and displays in the Primary Dashboard:

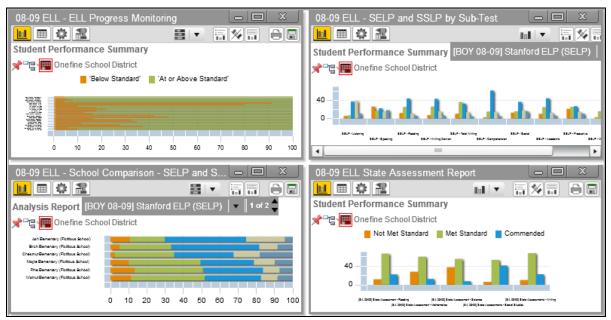

Figure 4-6

To display a dynamic report:

Click on a dynamic report title.

To display a static report:

Click on a static report title.

All report types will display in a separate window. Each window will have independent toolbars for modifying the report:

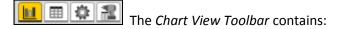

- View Data as Chart
- View Data as Table
- Query Controls
- View Drilldown Data

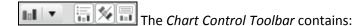

- Chart Type drop-down
- Toggle Legend
- Swap Chart Variables
- More Chart Info

Additionally, the option to Print/PDF and Save Report to Library will be available in each report window.

To display a collection of dashboards, dynamic reports and static reports at the same time:

o **Click** on the first dashboard or report you want to display.

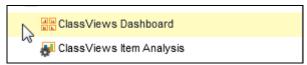

Figure 4-7

 Press and hold the <Ctrl> key on your keyboard while you click on other items you want to display.

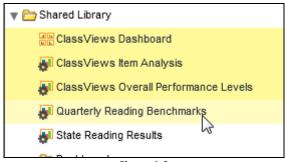

Figure 4-8

o OR, **Drag-and-drop** the titles from the library onto the *Primary Dashboard*.

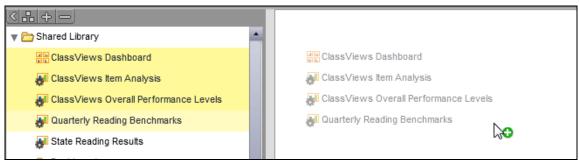

Figure 4-9

The selected reports generate and display in the right pane:

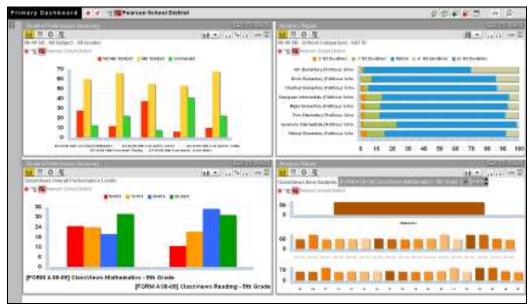

Figure 4-10

 Click Save Dashboard to Library to store the collection as a new dashboard in the Report Library.

# 5 Using the Library

The *Report Library* is an area in Inform 5.1 that holds saved reports and dashboards for easy reuse.

# 5.1 Reviewing the Report Library Layout

To access the Report Library:

o **Click** the Primary Dashboard icon.

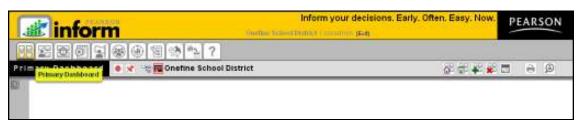

Figure 5-1

o **Click** the icon to expand the *Report Library* panel.

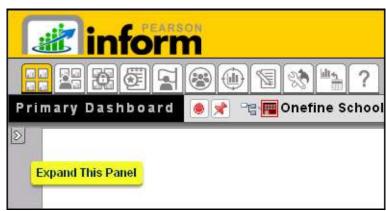

Figure 5-2

A toolbar and two folders will display:

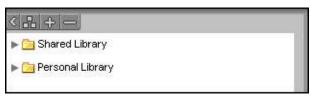

Figure 5-3

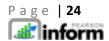

- The Report Library Toolbar contains these icons:
- Collapse This Panel
- Organize Report Library
- Expand Report Library
- Collapse Report Library
- Shared Library

The *Shared Library* can contain selections of folders, dashboards, and reports saved and shared by users.

Click on the dropdown arrow to view the list of Shared Library reports. Since this is a
customizable area, your Shared Library may contain different information, but will be
organized in the same fashion.

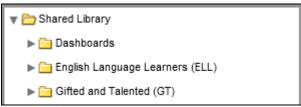

Figure 5-4

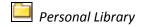

The *Personal Library* contains selections of folders, dashboards, and reports created by the user that is logged in. The items stored in the *Personal Library* cannot be viewed by other Pearson Inform users. Since this is a customizable area, your *Personal Library* may contain different information, but will be organized in the same fashion.

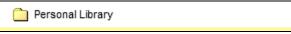

Figure 5-5

## 5.2 Organizing the Report Library

The Primary Dashboard contains a list of queries, reports and dashboards that have been saved by you or others in the district or school. This is known as the Report Library. These reports are saved either in your own folders (Personal Library) or in public folders (Shared Library). When in Edit mode you can organize your folders by adding, editing or deleting a folder.

#### 5.2.1 Enter Edit Mode

o To enter *Edit* mode, **click** the Organize Report Library icon to do so.

The Report Library area will then turn yellow:

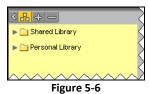

### 5.2.2 Adding a Folder

To add a folder:

o Click anywhere inside the panel.

The Add Folder option displays:

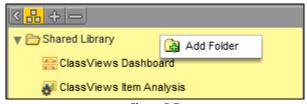

Figure 5-7

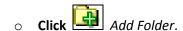

The Add Folder pop-up window displays:

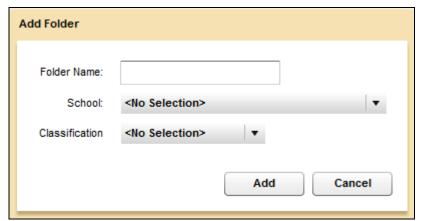

Figure 5-8

- o **Click** in the *Folder Name:* text box and type the desired name for the folder.
- o **Click** the drop down arrow for *School* and select a school name.
- Click on the drop down arrow for Classification, and choose the desired setting for this folder.
- Click the Add button to save details or Cancel to cancel your actions.

#### 5.2.3 Editing a Folder

To edit a folder:

- Click on the Organize Report Library icon.
- O Click on a folder name in the list.

The Edit Folder and Add Folder options display:

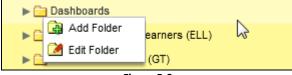

Figure 5-9

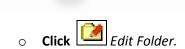

The *Edit Folder* pop-up window displays:

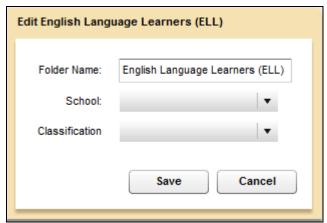

Figure 5-10

- O Click in the Folder Name: text box and type the desired name for the folder.
- Click the drop down arrow for School and select a school name.
- Click on the drop down arrow for Classification, and choose the desired setting for this folder.
- Click Save or Cancel.

#### 5.2.4 Deleting a Folder

Deleting shared folders is a security-driven feature of Inform. You may only delete a shared folder if you are the one who created it. Personal folders, however, can be deleted at any time.

Note: Only the owner of the personal folder or a user with administrative rights can delete that personal folder.

To delete a folder:

- Click on the Organize Report Library icon.
- Click the folder name.

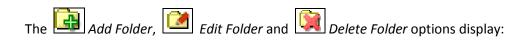

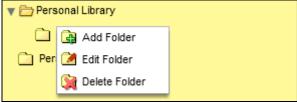

Figure 5-11

Click Delete Folder.

The delete Confirmation box displays.

Click Yes or No.

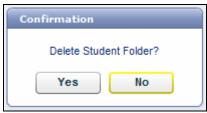

Figure 5-12

Your library will update based on your selection.

Once you are finished organizing your *Report Library*, **click** to exit the edit mode.

The Organize Report Library icon and Report Library panel will display in their default view.

#### 5.2.5 Editing Report Settings

- Organize Report Library icon.
- o Click the dropdown arrow for a folder in the list.
- Click a report name.

The Edit Saved Report and Delete Saved Report icon options display:

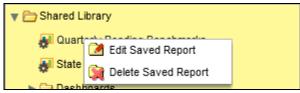

Figure 5-13

- Click Edit Saved Report.
- The Edit Report pop-up window displays:

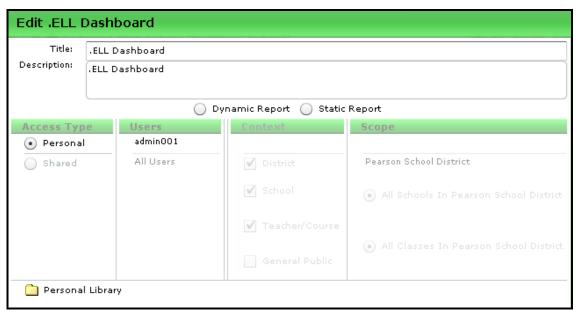

Figure 5-14

- Edit the settings.
- o Click the Save (Replace) or Cancel button.

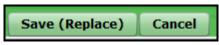

Figure 5-15

Once you are finished organizing your Report Library, click to exit the edit mode.
 The Organize Report Library icon and Report Library panel will display in their

#### 5.2.6 Deleting a Report

default view.

- Click on the Organize Report Library icon.
- Click a report name.
- o The Edit Saved Report and Delete Saved Report icon options display:

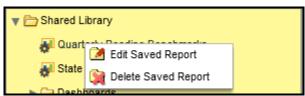

Figure 5-16

Click Delete Saved Report.

The delete *Confirmation* pop-up window displays with a Yes or No option:

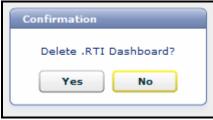

Figure 5-17

- o **Click** the appropriate button.
- Once you are finished organizing your Report Library, click to exit the edit mode
   The Organize Report Library icon and Report Library panel will display in their default view.

### 5.2.7 Moving Dashboards and Reports between Folders

Once the *Report Panel* is expanded and you are in Edit mode, you can quickly organize your reports and dashboards by moving them between folders.

- Click on the Organize Report Library icon.
- o **Choose** a report or dashboard in one folder.
- To move, select and click the report and drag the title from its original folder to the new one.
- Select the report or dashboard.

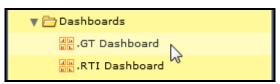

Figure 5-18

• Click and drag the report or dashboard to the workspace.

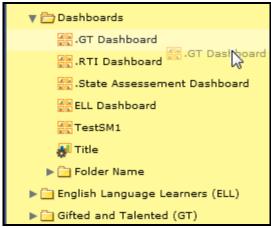

Figure 5-19

o **Release** your mouse button to add the report to the new folder.

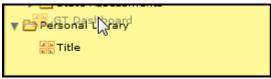

Figure 5-20

The report will display in the new folder:

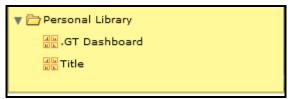

Figure 5-21

o Click to exit edit mode.

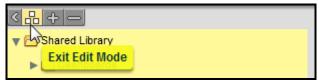

Figure 5-22

# **6 Working with Reports**

# 6.1 Report Layout Overview

There are two types of reports:

- Dynamic reports
- Static reports

All report types will display in a separate window. Each window will have independent toolbars for modifying the report:

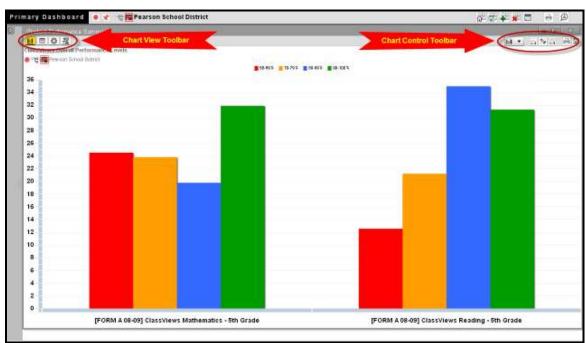

Figure 6-1

- The Chart View Toolbar contains:
- View Data as Chart
- View Data as Table
- Query Controls
- View Drilldown Data

- The Chart Control Toolbar contains:
- Chart Type drop-down
- Toggle Legend
- Swap Chart Variables
- More Chart Info

Additionally, the option to Print/PDF and Save Report to Library will be available in each report window.

## 6.2 Report Views

To toggle between the chart and table view of a report, you must first access the *Report Library* from the *Primary Dashboard*, and select a report for display.

#### 6.2.1 Chart View

From the Report Library:

o Click a report name in the list.

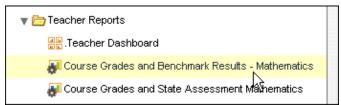

Figure 6-2

Note: Alternatively, you can click and drag the report name from the *Report Library* to the *Workspace*.

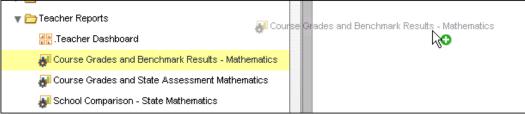

Figure 6-3

The selected report will open in the Primary Dashboard in the default Chart View:

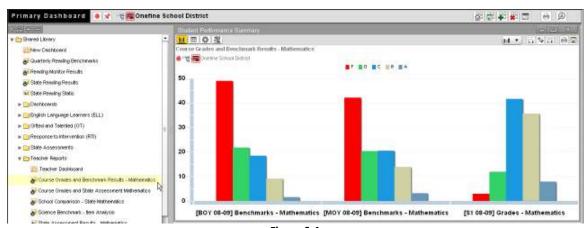

Figure 6-4

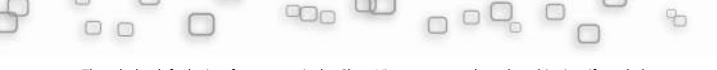

Though the default view for a report is the *Chart View* – you can also select this view if needed, from the *Chart View Toolbar*.

• Click the View Data as Chart icon at the top left of the report to review the open report as a chart.

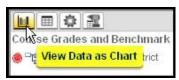

Figure 6-5

The report displays as a chart.

#### 6.2.2 Table View

The *Table View* is accessed from the *Chart View Toolbar* right of the report being displayed.

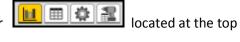

O Click the View Data as Table icon to view the open report in table format.

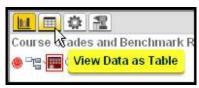

Figure 6-6

The selected report will open in the *Primary Dashboard* in *Table View*:

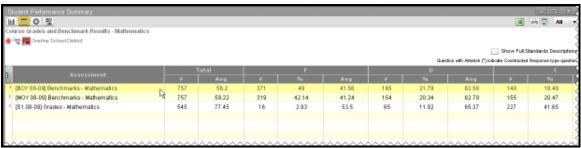

Figure 6-7

## 6.3 Modifying Charts and Tables Displays

### 6.3.1 Modifying Charts

When data is displayed as a chart in the workspace, the *Chart Controls Toolbar* on the top right corner of the workspace is available to modify the chart data.

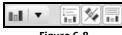

rigure 6-8

The chart type dropdown list can be used to display the chart in one of five different formats.

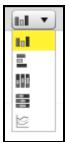

Figure 6-9

**Click** to display a vertical bar chart comparing the values of the items in each category:

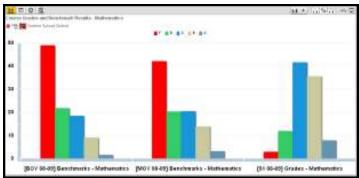

Figure 6-10

**Click** to display a horizontal bar chart comparing the values of the items in each category:

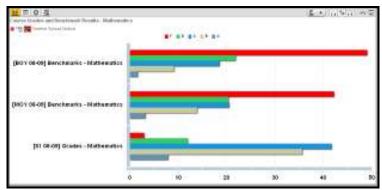

Figure 6-11

**Click** to display a vertical stacked bar chart showing the percentages of each item to total 100% across categories:

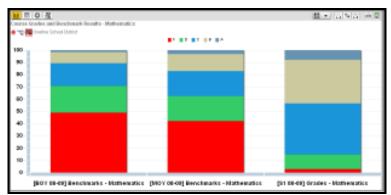

Figure 6-12

**Click** to display a horizontal stacked bar chart showing the percentages of each item to total 100% across categories:

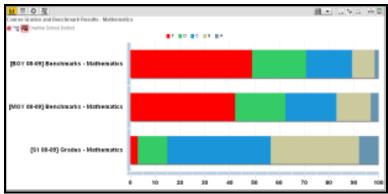

Figure 6-13

Click to display a horizontal trend line chart:

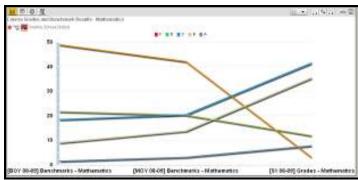

Figure 6-14

### Other options include:

**Click** to hide the legend or change from a horizontal to a vertical display:

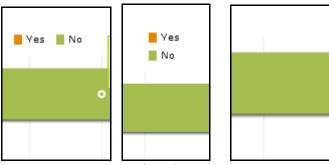

Figure 6-15

**Click** to swap chart variables:

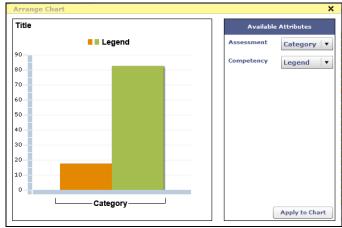

Figure 6-16

- **Click** to toggle more chart information:
- **Click** to *View report query parameters*

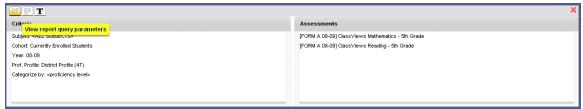

Figure 6-17

**Click** to View test statistics:

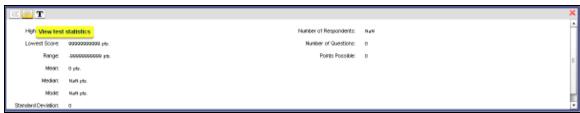

Figure 6-18

T Click to View Narrative / Notes:

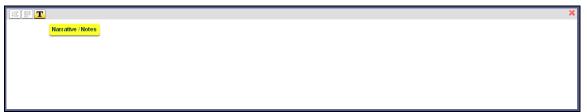

Figure 6-19

Click the to Close this Panel:

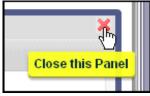

Figure 6-20

### 6.3.2 Modifying Tables

To modify tables:

o Click the View Data as Table icon to view the open report in table format:

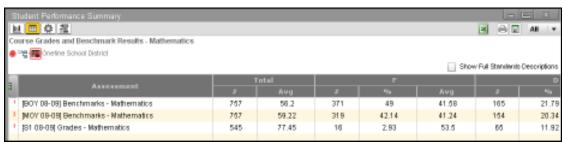

Figure 6-21

Use the Cross Tab drop-down to control the display of data in the selected table:

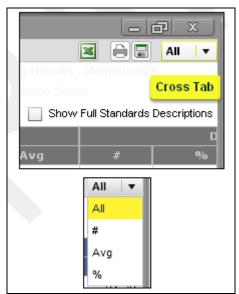

Figure 6-22

Select All to view all table data, including the number of students in each category, the
percent performing in each category, and the average of each category.

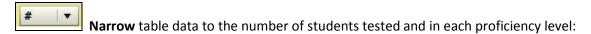

|     | Assessment                           | Total | F   | D   | С   | В   | А  |
|-----|--------------------------------------|-------|-----|-----|-----|-----|----|
|     |                                      | #     |     |     |     | #   | #  |
| 1 [ | [BOY 08-09] Benchmarks - Mathematics | 757   | 371 | 165 | 140 | 69  | 12 |
| 2 [ | [MOY 08-09] Benchmarks - Mathematics | 757   | 319 | 154 | 155 | 105 | 24 |
| 3 [ | [S1 08-09] Grades - Mathematics      | 545   | 16  | 65  | 227 | 194 | 43 |

Figure 6-23

Narrow table data to the average score for the total number of students tested and the average for each test session:

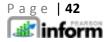

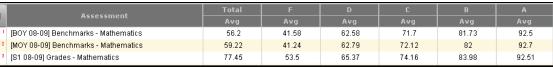

Figure 6-24

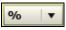

**Narrow** table data to display the percentage of students for scoring ranges:

|   | Assessment                           | F     | D     | С     | В     | Α    |
|---|--------------------------------------|-------|-------|-------|-------|------|
|   |                                      |       | %     |       |       | %    |
| I | [BOY 08-09] Benchmarks - Mathematics | 49    | 21.79 | 18.49 | 9.11  | 1.58 |
| ı | [MOY 08-09] Benchmarks - Mathematics | 42.14 | 20.34 | 20.47 | 13.87 | 3.17 |
| ı | [S1 08-09] Grades - Mathematics      | 2.93  | 11.92 | 41.65 | 35.59 | 7.88 |

Figure 6-25

## 6.4 Drilling Down into Data

Users can drill down into data by moving the cursor over the data of interest and the icon will change to indicate that the drill-down mode has been activated.

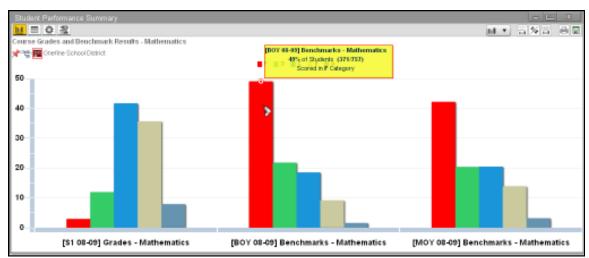

Figure 6-26

### 6.4.1 Drill Down Categories

When the user left clicks with the Drill Down icon over an area of data, there are four areas of information to drill into:

- Students in...
- Learning Standards
- Instructional Resources
- Standards Mastery

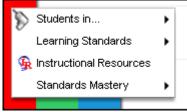

Figure 6-27

NOTE: Availability of the different drill down areas is dependent on the query criteria for that report.

#### Students in...

O Hover the mouse over Students in... and then click on:

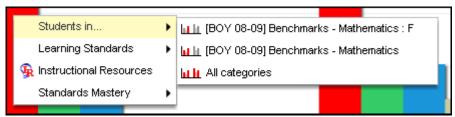

Figure 6-28

Students in that single color segment:

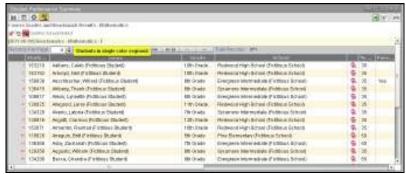

Figure 6-29

Students in that single category, all colors:

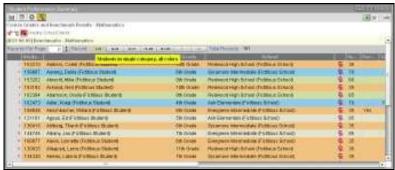

Figure 6-30

Students in all categories, all colors:

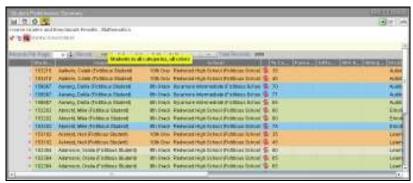

Figure 6-31

Note: Once the data for a selected sub category is displayed, selecting a student opens that student's data in the *Student Dashboard*. (See section 9 of this manual for information regarding the Student Dashboard)

#### **Learning Standards**

O Hover the mouse over *Learning Standards...* and then **click** on:

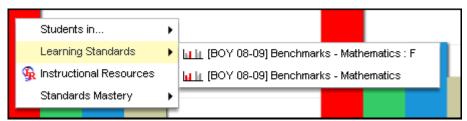

Figure 6-32

• Students in that single color segment by *Learning Standards*:

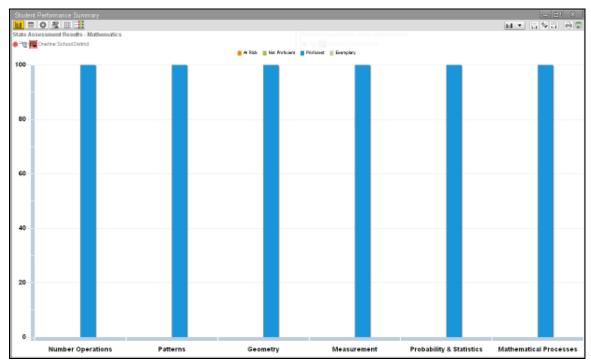

Figure 6-33

• Students in that single category, all colors by *Learning Standards*:

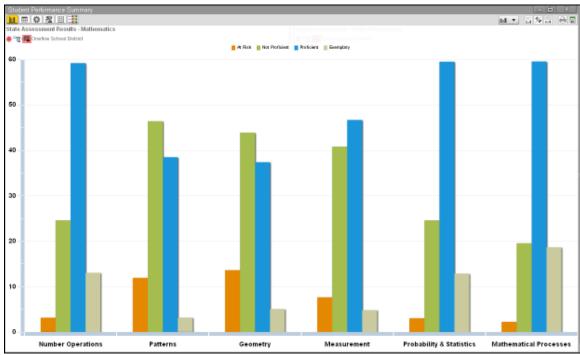

Figure 6-34

#### Instructional Resources

 Hover the mouse over *Instructional Resources and click* to access links to remote support resources.

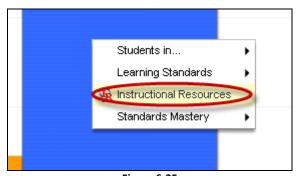

Figure 6-35

NOTE: These links to resources must be created and maintained by the district administrator in the *Setup & Maintenance* section of Pearson Inform.

#### Standards Mastery

O Hover the mouse over Students in... and then click on:

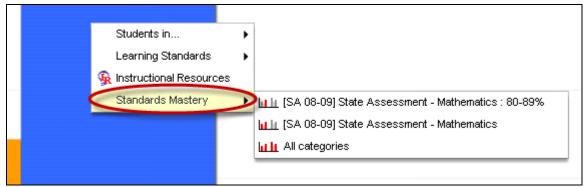

Figure 6-36

o Students in that single color segment by Standards Mastery:

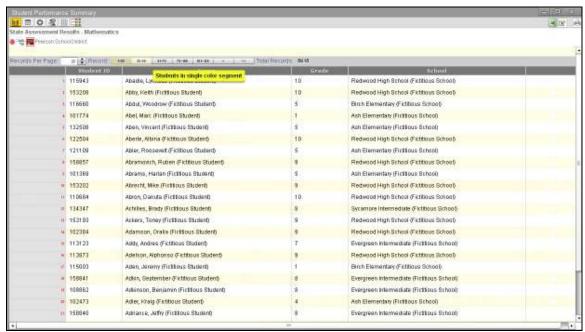

Figure 6-37

Students in that single category, all colors by Standards Mastery:

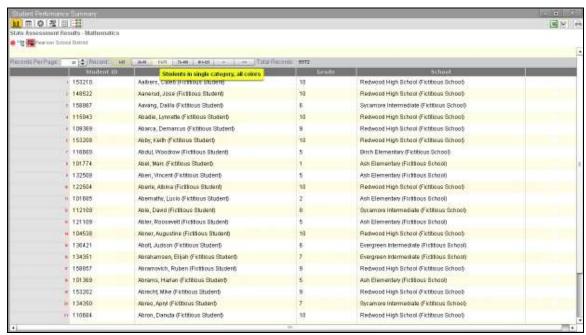

Figure 6-38

Students in all categories, all colors by Standards Mastery:

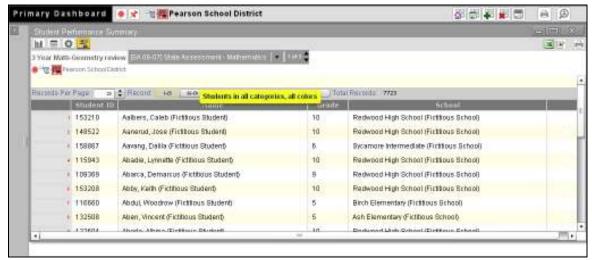

Figure 6-39

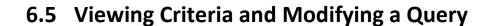

#### 6.5.1 Viewing Criteria of a Report

You may view the criteria of any report. The criterion is the filter or filters that are selected to modify the results of the query when the report is generated. First, select the report you want to work with from the *Report Library*:

o **Click** the *Primary Dashboard* icon.

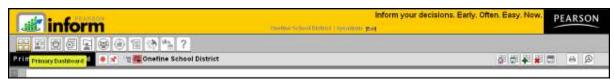

Figure 6-40

o **Expand** the *Report Library* panel.

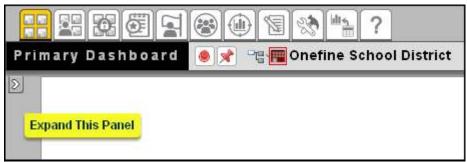

Figure 6-41

A toolbar and two folders will display:

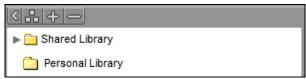

Figure 6-42

Click the drop-down arrow for either Shared Library or Personal Library.

A list of folders that is configurable by the system and district administrator security roles will display:

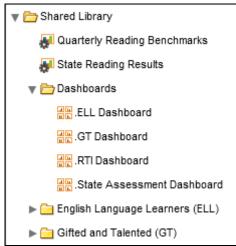

Figure 6-43

**Click** the drop-down arrow for a folder name in the list.

A list of reports will display:

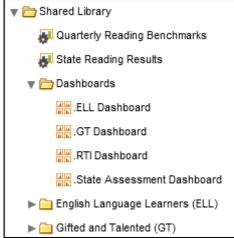

Figure 6-44

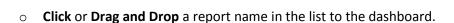

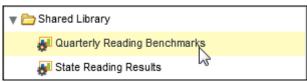

Figure 6-45

The selected report will open in the Primary Dashboard in the default Chart View:

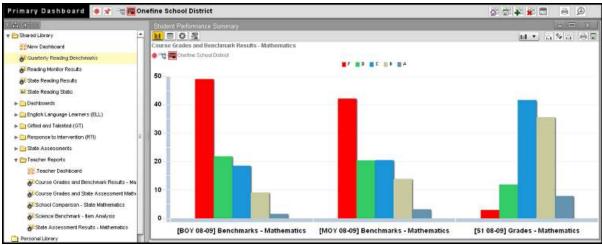

Figure 6-46

The *Query Controls* view allows you to view criteria used to generate reports. Saved queries can be modified for an existing report. To display the query page:

• Click the Query Controls icon to review the report criteria.

The Query Controls preview displays:

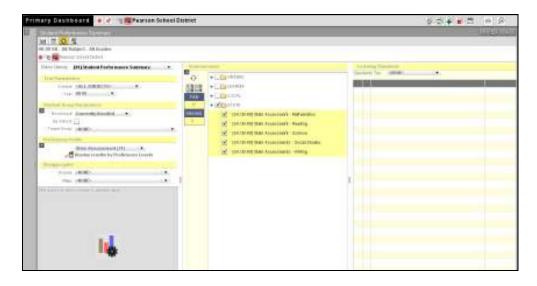

Figure 6-47

## 6.5.2 Modifying a Query

The criteria used in generating a report can be modified by accessing the properties of a query. The original or default filters or criteria set for the query can be modified to generate different results in the report.

The following steps walk you through how to modify the query controls:

o **Select** the applicable query question from the drop-down.

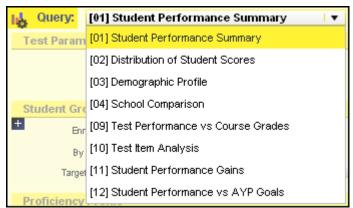

Figure 6-48

• **Select** the applicable drop-down options for *Test Parameters*, and *Student Group Parameters*.

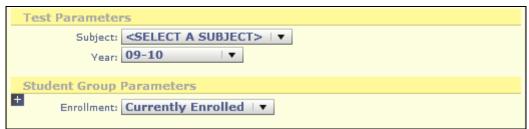

Figure 6-49

• Select the applicable drop-down options for *Disaggregators*.

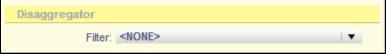

Figure 6-50

 Click to get Assessments, and then select the applicable Assessments from each folder checkbox.

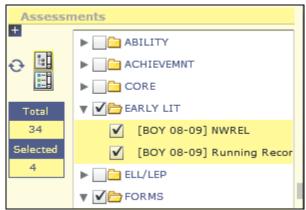

Figure 6-51

o Click to generate the report for the new query.

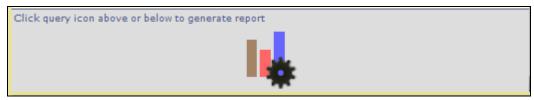

Figure 6-52

## 6.6 Saving and Sharing Reports

Once a report has been modified and displayed to the user's expectations, the report can be saved by selecting the Save Report to Library icon on the top right of the pane.

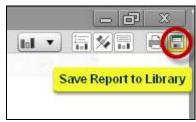

Figure 6-53

Once the save button has been clicked, the user will enter all of the options for saving the report, including the *Title, the Description, Dynamic or Static, the Access Type, Users, Context, Scope and the Report Library* location.

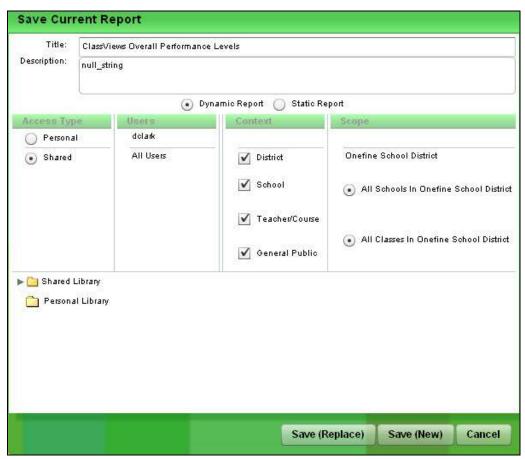

Figure 6-54

o In the *Title* field, **enter** a title for your report.

NOTE: This is a required field. The title will display as a link in the Shared or Personal Library folder located in the Report Library.

- o In the *Description* field, **type** a brief description, if needed.
- Select the Static Report option to save the query as a report with constant data, a snapshot in time.
- O Select the Dynamic Report option to save the query as an active report that reflects the most current data.
- o **Determine** the *Access Type*.

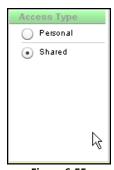

Figure 6-55

- Select Personal to store the report in a private folder that is available only to the current user.
- **Select** Shared to store the report in a public folder that other users can access.
- Specify if you want to save the report in the Shared Library or in the Personal Library by clicking the arrow next to the folder name.
- o **Click** the subfolder name desired, to highlight the destination for your saved report.

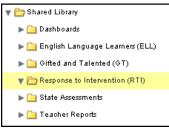

Figure 6-56

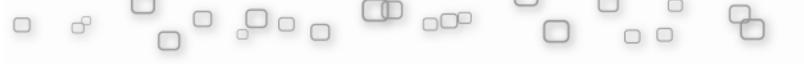

• Click Save. The new report is listed in the specified folder in the Report Library:

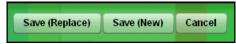

Figure 6-57

## 6.7 Printing and Exporting Report Data

Any saved report can be printed separately or you may choose to print all reports that are displayed in a dashboard. The printing function produces a PDF file that you can view online and print on your printer. The Adobe Acrobat Reader file looks very similar to the actual report on the Dashboard and it displays the Chart Results, Table Results, and Selection Criteria.

### 6.7.1 Printing a Report

To print a report (or dashboard):

Open a report in *Primary Dashboard*.

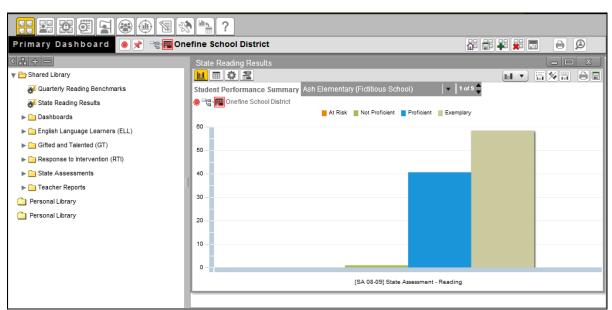

Figure 6-58

Click the Print/PDF icon on the chart controls toolbar.

o The Reports Available window will display:

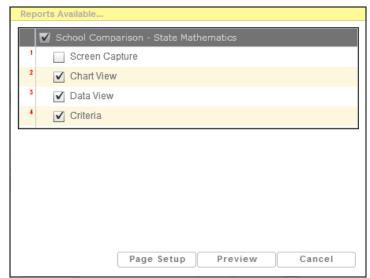

Figure 6-59

#### Specify the following:

- Select Screen Capture to print a picture of the pod on a separate piece of paper.
   In addition to the graph, the printed page includes the legend, context navigation, and chart view toolbar.
- **Select** Chart View to print the graph.
- **Select** Data View to print the data in a table format.
- **Select** Criteria to print the criteria used to generate the report, including the assessments.

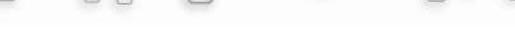

Click Page Setup to specify the Margins, Layout and Paper Size.

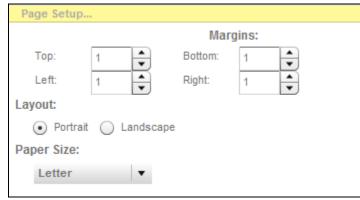

Figure 6-60

 Click Preview to preview the report before printing it. If you print several reports, each report displays on a separate page.

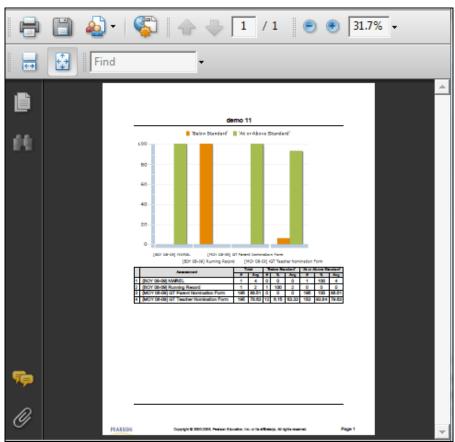

Figure 6-61

O Click Print to print the PDF file to a specified printer.

### 6.7.2 Exporting Report Data

Dynamic report data can be exported and saved as a Microsoft Excel Worksheet. To export data:

- Open a dynamic report.
- O Click the icon to view the data in a table.
- o **Click** the icon Export to Excel to open or save the file in Microsoft Excel.

The report will open as an Excel worksheet:

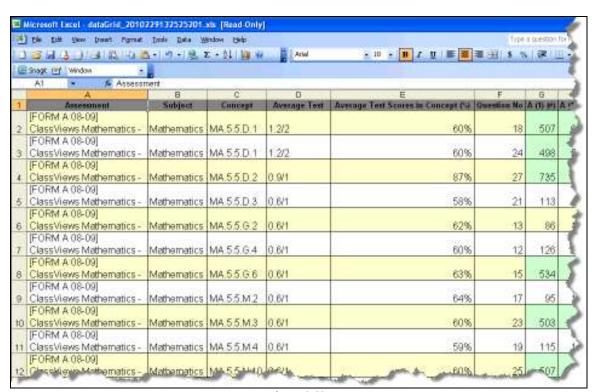

Figure 6-62

# 7 Context Navigation

### 7.1 What Does Context Refer To?

Your user role determines which *Context levels* display. The displayed data varies depending on your user role; depending on your permissions, you can see reports for the entire district, a selected school, a selected teacher's classroom, or an individual student.

The Context Navigator is located on the Toolbar.

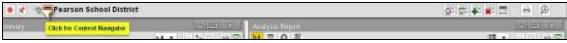

Figure 7-1

o **Click** the Context Navigator icon.

The Context Navigator window will display:

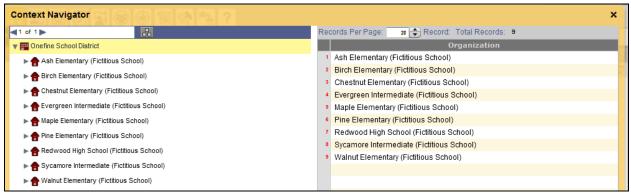

Figure 7-2

From this page you can click the drop-down arrows to navigate through the different context levels: district, school, teacher, course, and student.

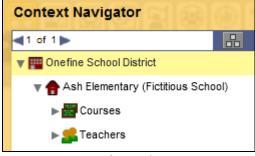

Figure 7-3

When navigating through the system, icons display in the toolbar to indicate the *context level* you are in and how you got there.

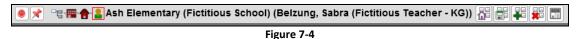

In typical configurations, users can navigate to any context level; however, for teachers and principals, access to individual student information is limited to the user's school or courses.

The *District* context provides an overall view of district-wide performance. At this context level, you can access the information aggregated across schools within your district.

The *School* context enables you to determine how individual schools in your district are performing. Each user will access their context upon login unless otherwise configured by the system administrator. System administrators and district administrators have access to all schools and all data within the district. Principals may access all of the data for the students on their campus. Teacher may access the data for students in their current class(es).

○ From the *Context Navigator* page, **click** ► to expand the *District* folder and display a list of all schools in the district.

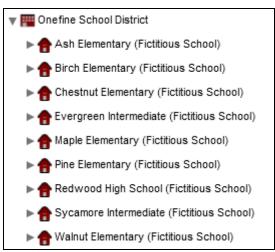

Figure 7-5

Then, double-click a school name to change the view to the school level.

The *Teachers* context enables you to determine how individual teachers in your school are performing. You can analyze performance in a teacher's classroom at a particular school. School and district administrators can navigate to the Teachers level.

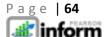

- o In the *Context Navigator*, **click** ▶ **to** expand the *District* folder and display a list of all schools in the district.
- Click ► to expand a School folder, click ► to expand the Teachers folder and display a teacher list:

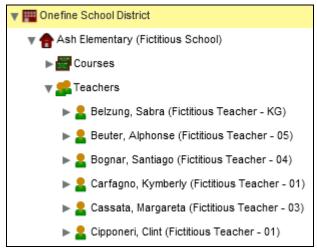

Figure 7-6

o Then **click** a teacher's name to change the context to the selected teacher level.

The *Courses* context enables teachers to analyze performance of an individual classroom at a particular school. When teachers log into Pearson Inform, they automatically go to their own Courses view where they can access the information for the classes they teach. School and district administrators default to a higher context level, but can navigate to the Courses level if necessary.

o In the Context Navigator, **click** to expand the *District* folder and display a list of all schools in the district.

o Click ▶ to expand a School folder, click ▶ to expand the Courses folder, then click a course name to change the context to the selected course level:

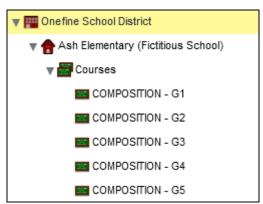

Figure 7-7

NOTE: Users can access data only if they have been given the required permission. Permissions are determined by the district's System Administrator in the Maintenance area.

## 7.2 Fixed and Floating Contexts

All dashboard reports are viewed at a particular context level that can be changed from the Toolbar, according to your preference, at any time. In order to change the context in which you view a report, the context must be floating . A floating context can also be adjusted so that that the report remains fixed at the selected level.

- From your dashboard, note which report panes are floating or fixed.
- Also note the context levels of each report.

The image below shows a dashboard containing 3 reports; One is fixed at the school context level, and the other two have floating contexts at the district level:

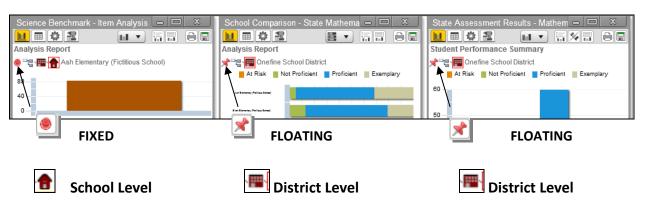

When a report is fixed, the context remains at the selected level.

• To fix the context level of a report, **click** the push-pin within the selected report:

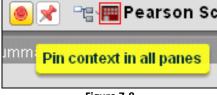

Figure 7-8

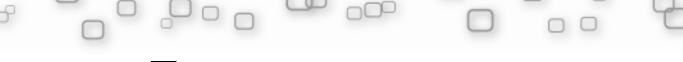

It will then display as fixed.

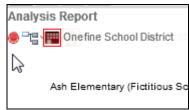

Figure 7-9

The report has been fixed at the District context level.

The first two reports are fixed with only the last one remaining as floating:

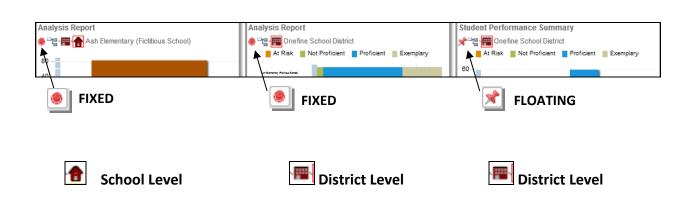

o From the Toolbar, **attempt** to change the context of your dashboard reports.

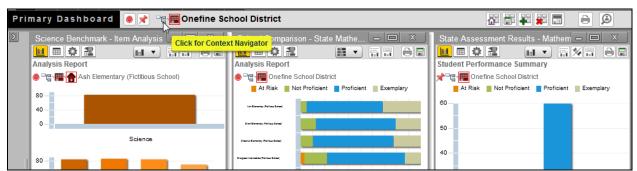

Figure 7-10

o **Click** the **Context Navigator** icon.

A pop-up window will display:

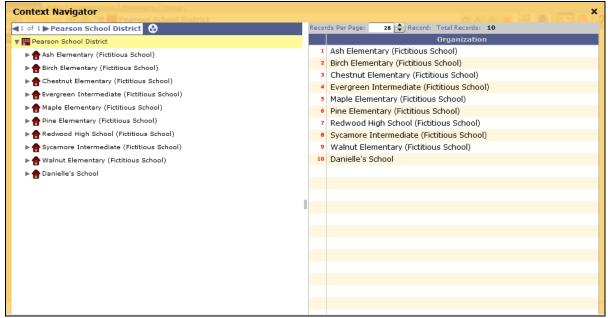

Figure 7-11

Select any context level.

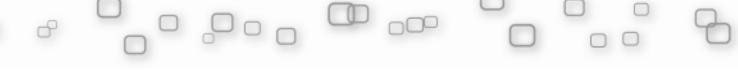

The floating report on your dashboard will display with the newly selected context level.

The other reports remain fixed:

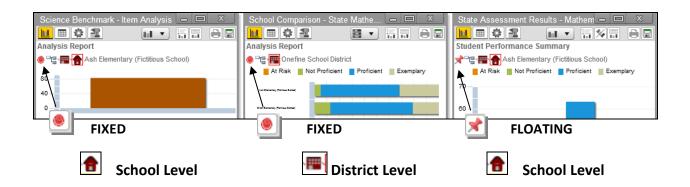

#### Tips To Remember:

- ✓ If a dashboard report is *floating*, the context level can be changed from the toolbar's Context Navigator.
- ✓ A fixed report will remain at the selected context level when the toolbar's Context Navigator is toggled.
- ✓ Regardless of the fixed/floating status, a report's context level can always be changed by using the push-pins located within the individual report.

## 7.3 Changing the Context of the Dashboard

The *District* context provides an overall view of district-wide performance. At this context level, you can access the information which is aggregated for the district.

The *School* context enables you to determine how individual schools in your district are performing. In general, when school administrators log into Pearson Inform, they automatically go to their school sites.

• From the *Context Navigator* page, **click** to expand the *District* folder and display a list of all schools in the district:

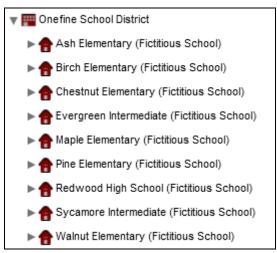

Figure 7-12

o Then, double-click a school name to change the view the school level.

The *Teachers* context enables you to access classroom level data. School and district administrators can navigate to the Teachers level, while teachers can navigate to and view overall classroom and individual student assessment data.

 In the Context Navigator, click > to expand the District folder and display a list of all schools in the district.

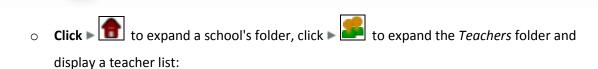

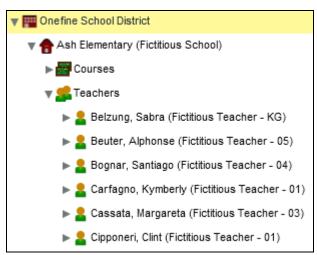

Figure 7-13

o Then **click** a teacher's name to change the context to the selected teacher level.

The *Courses* context enables teachers to analyze performance in an individual classroom at a particular school. When teachers log into Pearson Inform, they automatically go to their own Course view where they can access the information for the classes they teach. School and district administrators can navigate to the Courses level.

o In the Context Navigator, **click** to expand the *District* folder and display a list of all schools in the district.

o Click ► to expand a school's folder, click ► to expand the Courses folder, then click a course name to change the context to the selected course level:

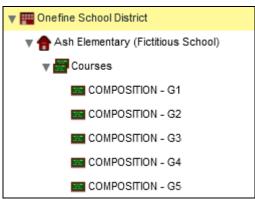

Figure 7-14

NOTE: Users can access data only if they have been given the required permission. Permissions are determined by the district's System Administrator.

#### 7.4 Changing the Context of a Report

To change the context of any report, first open the report from the report library, and then **click** the **Context Navigator** icon on the toolbar.

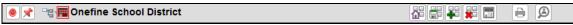

Figure 7-15

The following information explains each context level and provides instructions for changing your context to the desired level.

The *District* context provides an overall view of district-wide performance. At this context level, you can access the information aggregated for your district.

The *School* context enables you to determine how individual schools in your district are performing. When school administrators log into Pearson Inform, they automatically go to their school sites.

○ From the Context Navigator page, click ► to expand the District folder and display a list of all schools in the district:

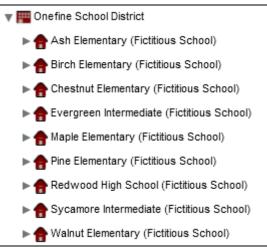

Figure 7-16

o **Double-click** a school name to change the view at the school level.

The *Teachers* context enables you to determine how individual teachers in your school are performing. You can analyze performance in a teacher's classroom at a particular school. School and district administrators can navigate to the Teachers level.

○ In the *Context Navigator*, **click** ► to expand the *District* folder and display a list of all schools in the district.

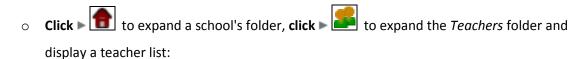

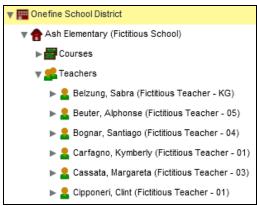

Figure 7-17

Click a teacher's name to change the context to the selected teacher level.

The *Courses* context enables teachers to analyze performance data for classrooms at a particular school. When teachers log into Pearson Inform, they automatically go to their own Courses views where they can access the information for the classes they teach. School and district administrators can navigate to the Courses level.

- In the Context Navigator, click to expand the District folder and display a list of all schools in the district.
- o Click ► to expand a school's folder, click ► to expand the Courses folder, then click a course name to change the context to the selected course level:

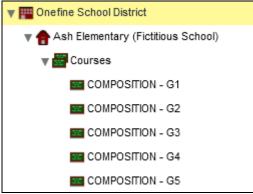

Figure 7-18

NOTE: Users can access data only if they have been given the required permission. Permissions are determined by the district's System Administrator.

## **8 Generating New Reports**

#### 8.1 Navigating the Query Engine

#### 8.1.1 Creating a New Query

From the Primary Dashboard:

Click Create New Report on the Toolbar.

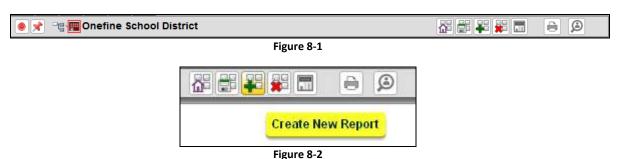

The query page displays:

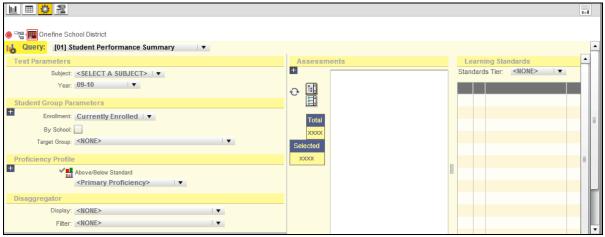

Figure 8-3

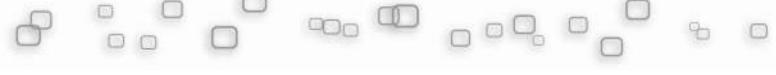

To create a query and generate a report, follow these four steps:

Select the applicable query from the drop-down:

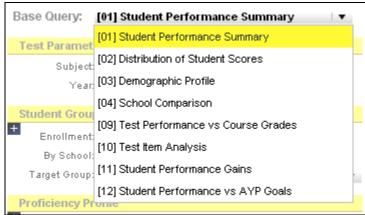

Figure 8-4

Select the appropriate drop-down options for Test Parameters, Student Group
 Parameters and Proficiency Profile, etc:

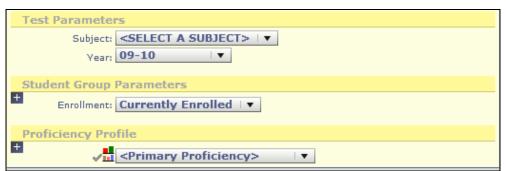

Figure 8-5

O Click to get Assessments, and then select the applicable Assessments from each folder checkbox:

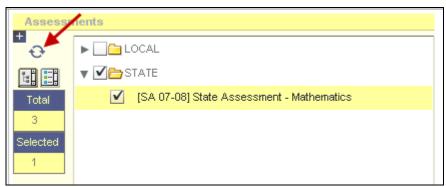

Figure 8-6

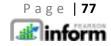

o **Click** the gear icon to generate the report.

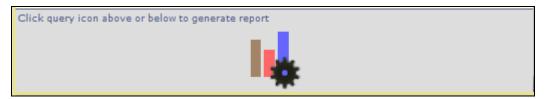

Figure 8-7

## 8.2 Constructing a Student Performance Summary Query (Query 1)

NOTE: District/School/Class Context required.

The Student Performance Query can be used by educators at the District, School, Teacher, and Course levels to view and analyze the performance of students, courses, specific schools, and the district as a whole. You can select one or more assessments and take into account the proficiency level, concepts, student groups, school years, and student demographic groups.

To run the [01] Student Performance Summary query, follow these steps:

o In the *Query* list, **select** query [01] Student Performance Summary:

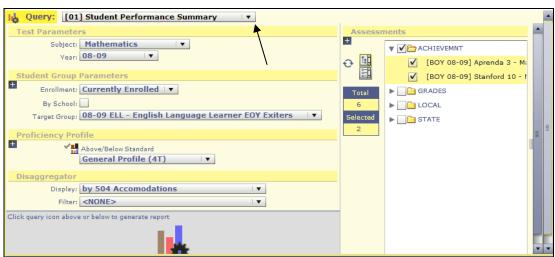

Figure 8-8

o In the Test Parameters area, **specify** the Subject and Year.

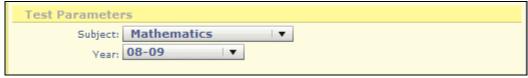

Figure 8-9

NOTE: Select *ALL* from either drop-down list to analyze more than one subject or to view multiple years.

In the *Test Parameters* area, you are not limited to selecting a school year. You can also specify a date to guery a particular set of students.

This is accomplished in two steps:

- **Select** *Scored Since* from the *Year* drop-down.
- Specify a date using the \_\_\_\_\_ calendar icon.

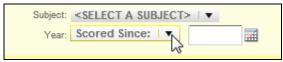

Figure 8-10

 In the Student Group Parameters area, specify the criteria required to analyze assessment results.

From the *Enrollment* drop-down:

- Select Currently Enrolled to display results for active students at the context level, either district, school, or class.
- **Select** *All Tested* to display results for all students who were tested at the *context level*, regardless of their enrollment status, i.e., inactive or active.
- Select Continuous Enrolled to display results for students active within the specified dates, at the context, either district, school, or class.

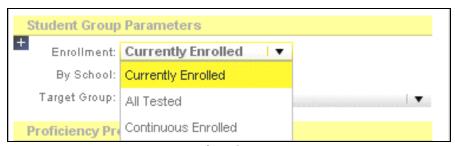

Figure 8-11

- o If you are in the *District Context*, **select** the *By School*: check box to display a separate chart for each school in your district.
- o If you are in the *School Context*, **select** the *By Class*: check box to display a separate chart for each class in your school.

In the Target Group drop-down, select an intervention group.

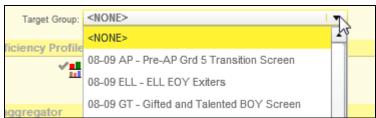

Figure 8-12

NOTE: An intervention group is defined based on assessment result criteria for assessments and concepts; the resulting list of students is saved as a target group. Students in a target group meet the criteria defined by the district for a particular performance.

Additional criteria are available by clicking the Advanced Controls icon. These additional criteria are optional, and can be left at their default settings. To access the Advanced Controls:

 $\circ$  Click  $\stackrel{ extbf{\pm}}{=}$  to display the Curr Grd Lvl, Grd Lvl @ Test, and School Classification fields.

NOTE: Make sure the *Grade Level @ Test* is equal or less than the Current Grade level.

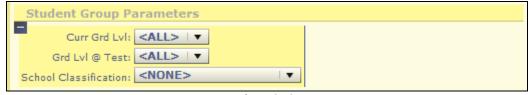

Figure 8-13

- Specify a Current Grade Level to limit the number of available tests to the student's current grade level or select ALL.
- Specify a Grade Level @ Test to limit the number of available tests to the student's grade level at the time they took the test or select ALL.
- In the School Classification list, select a group of schools or select ALL.

NOTE: Selecting one of these classifications produces reports that include the aggregated performance of all the schools in the selected category. Additional classifications can be added by the system administrator.

Select a *Proficiency Profile* to be the default profile used in a query:

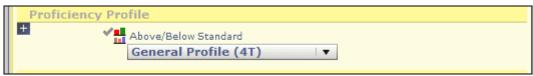

Figure 8-14

Profiles define the cut scores or performance levels by which assessment results are displayed. The district can prepare proficiency profiles that vary for different assessments, which you can view.

- o To choose your view, simply **click** the icon. Two display options are available:
  - Above/Below Standard and 🍱 Primary Proficiency
- o In the *Disaggregator* area, **specify** display options and demographic filters. Use these items to analyze data broken down by demographics and special programs.

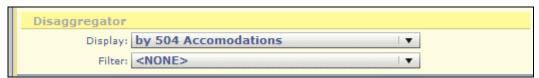

Figure 8-15

From the *Display* drop-down, **select** a demographic category for your query. For
example, *By Gender* will highlight the male and female scores. If you do not want to use
demographic categories, select <*NONE*>.

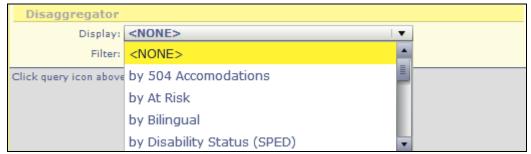

Figure 8-16

 From the Filter drop-down select the filter that you want to apply to your report. Select <NONE> if you do not want to use filters.

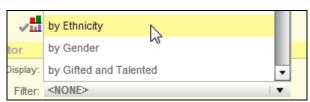

Figure 8-17

NOTE: You can also filter information by selecting AND/OR conditions. For example, if you want to view the performance of all female Caucasian students, you can filter the data by selecting: Filter: by Ethnicity = Caucasian AND by Gender = Female

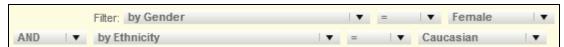

Figure 8-18

Click Get Assessments.

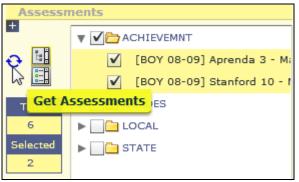

Figure 8-19

• Click to display the available assessments in a group.

OR

Click to display the available assessments in a list. This option is not recommended if you have a very long list of assessments.

When View Assessments in a Group is selected, all assessments will be organized into folders:

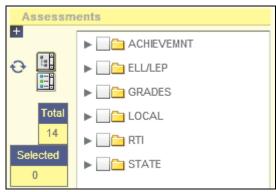

Figure 8-20

Click the arrow to expand a folder and view the assessments.

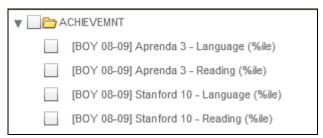

Figure 8-21

- Select an assessment by clicking the check box. Select as many assessments as required.
- Select all assessments in a folder by clicking on the folder check box

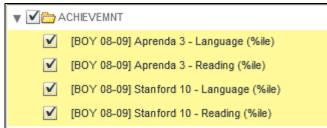

Figure 8-22

• Click Generate Report to run the Student Performance Summary Query.

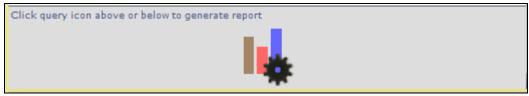

Figure 8-23

The student performance report will display:

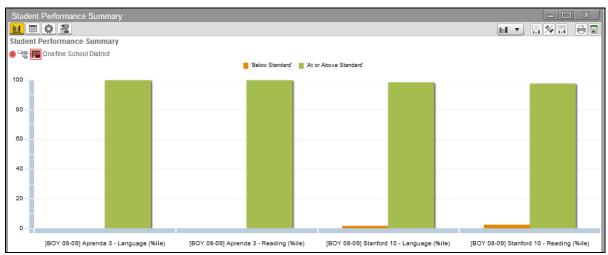

Figure 8-24

#### 8.2.1 Querying the Student Performance Summary by Concept

NOTE: District/School/Class Context required

The Student Performance Summary can be used by educators at the District, School, Teacher, and Course levels to view and analyze the performance of students, courses, specific schools, and the district as a whole. You can select one or more assessments and take into account the concepts, student groups, proficiency level, school years, and student demographic groups.

To run the [01] Student Performance Summary by Concept query, follow these steps:

o In the Query list, **select** query [01] *Student Performance Summary*.

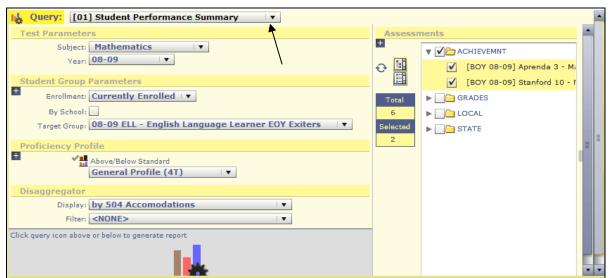

Figure 8-25

In the Test Parameters area, specify the Subject and Year.

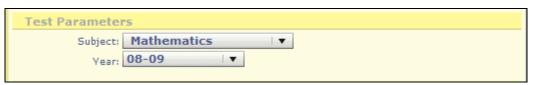

Figure 8-26

- Select one subject or, to analyze more than one subject, select <ALL>.
- Select the year when the assessments you want to analyze were administered. To view
  multiple years, select <ALL>. To limit the results to students brought into the system
  since the specified date, select Scored Since and specify a date using the calendar.

- o In the *Student Group Parameters* area, **specify** the criteria required to analyze assessment results.
- o Click to display the Curr Grd Lvl, Grd Lvl @ Test, and School Classification fields.

NOTE: Make sure the *Grade Level @ Test* is equal or less then the Current Grade Level.

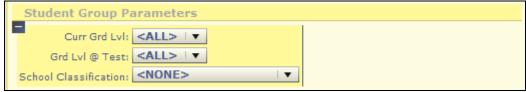

Figure 8-27

- Specify a Current Grade Level to limit the number of available tests to the student's current grade level or select <ALL>.
- Specify a Grade Level @ Test to limit the number of available tests to the student's grade level at the time they took the test or select <ALL>.
- In the School Classification list, select a group of schools or select <ALL>.

The system administrator can add classifications, for example Elementary, Middle, High School, or other groups of schools, such as Title I. When using Query [01], selecting one of these classifications produces reports that include the aggregated performance of all the schools in the selected category.

Click Enrollment to display the following default options: Currently Enrolled, All Tested,
 Continuous Enrolled.

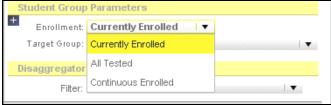

Figure 8-28

- **Select** *Currently Enrolled* to display results for active students at the *context level*, either district, school, or class.
- Select All Tested to display results for all students at the context level, regardless of their enrollment status, i.e., inactive or active.

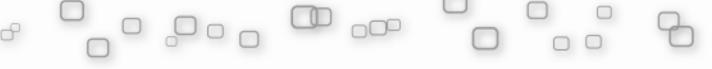

District: All students enrolled at the district during the school year when the test was issued.

School: All students enrolled at the school during the school year when the test was issued.

Class: All students enrolled in any of the teacher's classes during the school year when the test was issued. The results are not restricted to the currently selected class.

- Select Continuous Enrolled to display results for students active within the specified dates, at the context, either district, school, or class.
- o If you are in the *District Context*, **select** the *By School*: check box to display a separate chart for each school in your district.
- o If you are in the *School Context*, **select** the *By Class*: check box to display a separate chart for each class in your school.
- Click Target Group to select an intervention group.

An intervention group is defined based on assessment result criteria for assessments and concepts; the resulting list of students is saved as a target group. Students in a target group meet the criteria defined by the district for a particular performance.

• Select a *Proficiency Profile* to be the default profile used in a query.

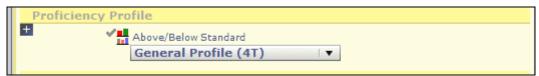

Figure 8-29

The district can prepare proficiency profiles that vary for different assessments. The profiles define the cut scores or performance levels by which assessment results are displayed. You can view an assessment with different proficiency profiles applied.

Two options are available to display and analyze results: Above/Below Standard and Primary Proficiency.

o In the *Disaggregator* area, **specify** display options and demographic filters. Use these items to analyze data broken down by demographics and special programs.

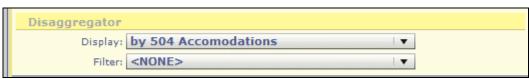

Figure 8-30

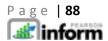

• Click Display to display demographic categories. They originate from data uploaded from your student information system.

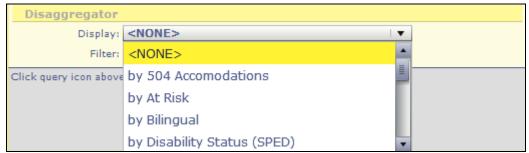

Figure 8-31

All students who took the assessment are included in the report results. For example: selecting *By Gender* results in a graph that shows one part for females and one for males.

- **Select** *By Report Group (NCLB)* to analyze a report displaying performance of the district-defined NCLB report group.
- Select < NONE > if you do not want to use demographic categories.
- Click Filter to display data filters. Not all of the students are included in the report results, only those students who match the defined filter.

You can further filter the information by selecting AND or OR conditions. For example, if you want to view the performance of female white students who are qualified to receive free lunch, you can filter the data by selecting the following: Filter: by Ethnicity = White (Not Hispanic Origin) AND by Gender = Female AND by Lunch Status = Free. Select <NONE> if you do not want to use filters.

Click Get Assessments.

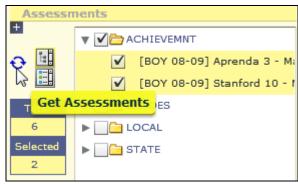

Figure 8-32

• Click to display the available assessments in a list. This option is not recommended if you have a very long list of assessments.

OR

- Click to expand a folder and list the assessments it contains.
- Select an assessment by clicking on the required.
- Select all assessments in a folder by clicking on the folder check box.
- Click Generate Report to generate the report.

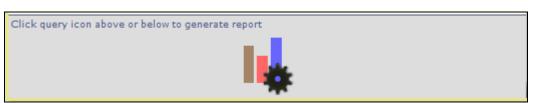

Figure 8-33

The student performance report appears in the Dashboard Sandbox.

The *Query Controls* page allows you to view criteria used to generate reports. The *Student Performance Summary* can be queried by concept.

To do this, first display the Query page:

o From the chart toolbar **click** the *Query Controls* icon.

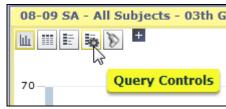

Figure 8-34

The Query Controls page displays:

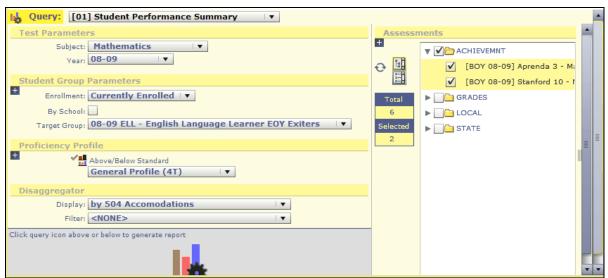

Figure 8-35

- o In the Learning Standards area, **specify** the Standards Tier.
- o From the *Standards Tier* drop-down, **select** *Concepts*.
- Select each concept you want to analyze and display in the report by selecting the appropriate check box.
- o **Select** as many concepts as required.
- Click Generate Report to generate the summary by these concepts.

### 8.3 Using Disaggregators

In the *Disaggregator* area of a report, you can specify display options and demographic filters:

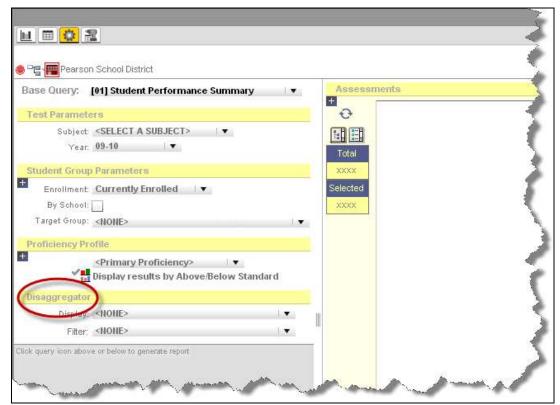

Figure 8-36

Use these items to analyze data broken down by demographics and special programs.

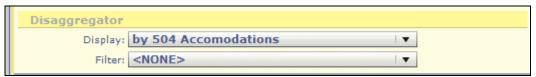

Figure 8-37

o Click ■ Display to display demographic categories.

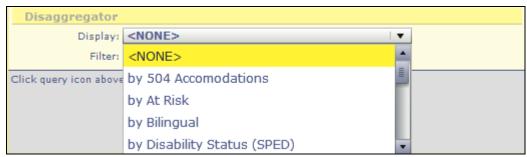

Figure 8-38

They originate from data uploaded from your student information system. All students who took the assessment are included in the report results.

#### For example:

Selecting By Gender results in a graph that shows one part for females and one for males.

Selecting *By Report Group (NCLB)* the report will display performance of the district-defined NCLB report group.

Only select <*NONE*> if you do not want to use demographic categories.

○ Click ▼ Filter to display data filters.

Not all of the students are included in the report results, only those students who match the defined filter.

You can further filter the information by selecting AND or OR conditions.

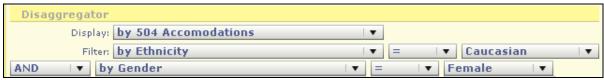

Figure 8-39

# 8.4 Constructing a Distribution of Student Scores Query (Query 2)

To run the [02] Distribution of Student Scores query, follow these steps:

On the Toolbar, click the Create New Report icon.

The Create New Report page displays in the Dashboard Sandbox.

- The default Query menu option displayed is [01] Student Performance Summary, click the drop-down arrow and select Query [2] Distribution of Student Scores.
- o **Select** the applicable *Test Parameters* menu option for *Subject* and *Year*.

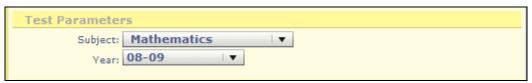

Figure 8-40

o In the Student Group Parameters area, **select** the applicable menu option for Enrollment and Target Group.

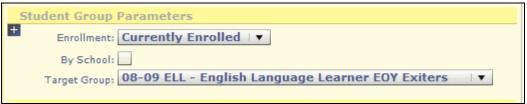

Figure 8-41

o In the *Proficiency Profile* area, **select** the applicable menu option.

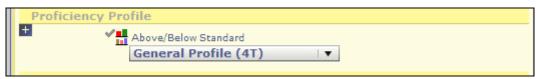

Figure 8-42

Scroll over to the right of the page and in the Assessments area, click the Get
 Assessments icon. A list of assessment options will display.

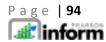

NOTE: Additional setup/configuration may be required to align assessments for the Distribution of Student Scores query.

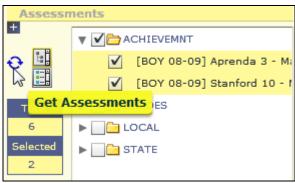

Figure 8-43

- Select the applicable assessment option(s).
- **Click** the applicable *Assessment* drop-down arrow. A list of specific assessment options display proceeded by check boxes.
- Select the check box of the specific assessment(s).

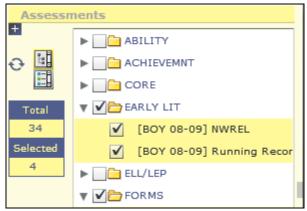

Figure 8-44

After selecting the required report settings, scroll to the lower left area of the Create
 New Report page and click the Generate Report icon.

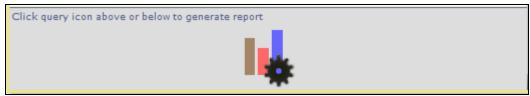

Figure 8-45

The new report displays based on the defined settings.

## 8.5 Constructing a Demographic Profile Query (Query 3)

To run the [03] Demographic Profile query, follow these steps:

On the Toolbar, click the Create New Report icon.

The Create New Report page displays.

The default *Query* menu option displayed is [01]Student Performance Summary, click the dropdown arrow and select Query [03] Demographic Profile.

There are no Test Parameters options is displayed.

- Click the Year dropdown arrow and select the applicable school year option.
- In the Student Group Parameters area, select the applicable settings; e.g. By Grade, By School, and Target Group.
- o In the *Disaggregator* area, **select** the applicable *Display; e.g. Bilingual,* and *Filter* menu option.
- After selecting the required report settings, scroll to the lower left area of the Create
   New Report page and click the Generate Report icon.

The new report displays based on the defined settings.

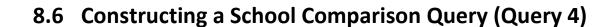

To run the [04] School Comparison query, follow these steps:

On the Toolbar, click the Create New Report icon

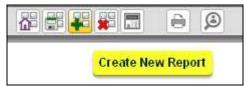

Figure 8-46

The Create New Report page displays:

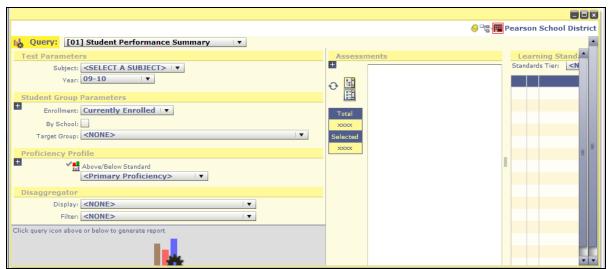

Figure 8-47

The default Query wenu option displayed is [01]Student Performance Summary, click the drop-down arrow and select query [04] School Comparison.

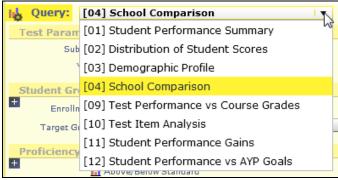

Figure 8-48

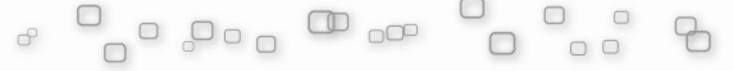

• Select the applicable *Test Parameters* menu option for *Subject* and *Year*.

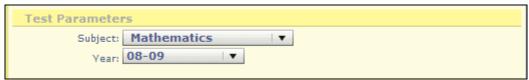

Figure 8-49

o In the Student Group Parameters area, **select** the applicable menu option for Enrollment and Target Group.

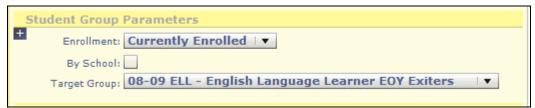

Figure 8-50

o In the *Proficiency Profile* area **select** the applicable proficiency profile.

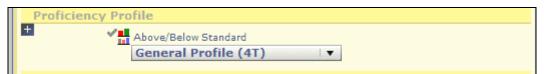

Figure 8-51

o In the *Disaggregator* area, **select** the applicable *Display* and *Filter* menu option.

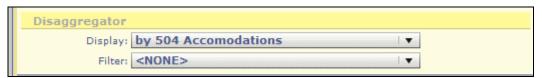

Figure 8-52

Scroll over to the right of the page and in the Assessments area, click the Get
 Assessments icon. A list of assessment options display.

NOTE: Additional setup/configuration may be required to align assessments for the School Comparison query.

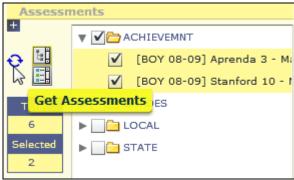

Figure 8-53

- Select the applicable assessment option(s).
- **Click** the applicable *Assessment* drop-down arrow. A list of specific assessment options display proceeded by check boxes.
- **Select** the check box of the specific assessment(s).

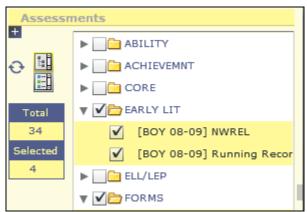

Figure 8-54

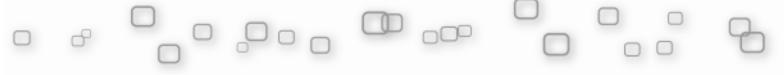

After selecting the required report settings, scroll to the lower left area of the Create
 New Report page and click the Generate Report icon.

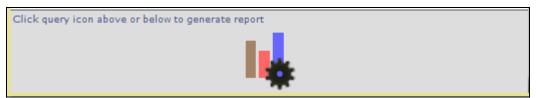

Figure 8-55

o The new report displays based on the defined settings.

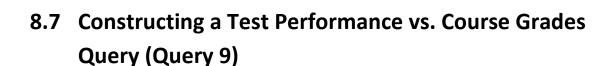

To run the [09] Test Performance vs. Course Grades query, follow these steps:

On the Toolbar, click the Create New Report icon

The Create New Report page displays.

- The default Query menu option displayed is [01] Student Performance

  Summary, click the drop-down arrow and select Query [09] Test Performance vs Course

  Grades.
- Select the applicable *Test Parameters* menu option for *Subject* and *Year*.

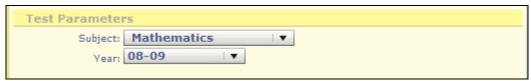

Figure 8-56

o In the *Student Group Parameters* area, **select** the applicable menu option for *Enrollment* and *Target Group*.

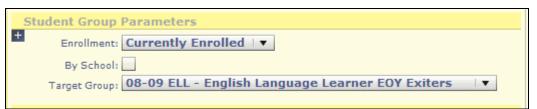

Figure 8-57

o In the *Proficiency Profile* area, **select** the applicable proficiency profile.

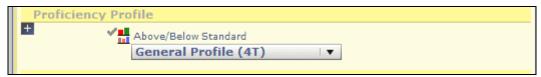

Figure 8-58

o In the Disaggregator area, select the applicable Display and Filter menu option.

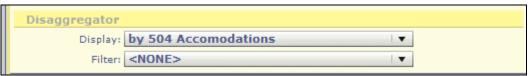

Figure 8-59

- o In the Course Parameters area, **select** the applicable Subject, Year, Term and Reporting Period.
- Scroll over to the right of the page and in the Assessments area, click the Get
   Assessments icon. A list of assessment options display.

NOTE: Additional setup/configuration may be required to align assessments for the Test Performance vs Course Grades query.

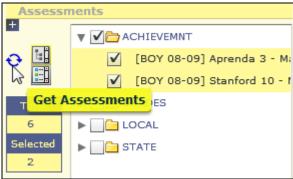

Figure 8-60

- Select the applicable assessment option(s).
- **Click** the applicable *Assessment* drop-down arrow. A list of specific assessment options display proceeded by check boxes.

o **Select** the check box of the specific assessment(s).

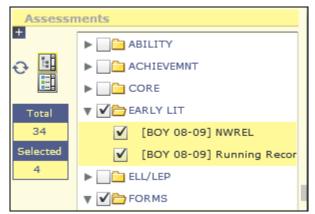

Figure 8-61

After selecting the required report settings, scroll to the lower left area of the Create
 New Report page and click the Generate Report icon.

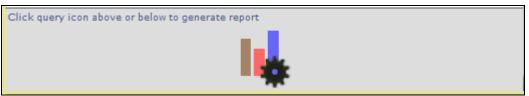

Figure 8-62

The new report displays based on the defined settings.

### 8.8 Constructing a Test Item Analysis Query (Query 10)

To run the [10] Test Item Analysis query, follow these steps:

On the Toolbar, click the Create New Report icon

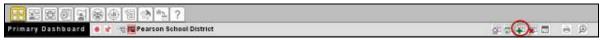

Figure 8-63

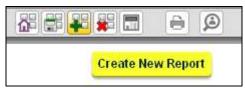

Figure 8-64

The Create New Report page displays:

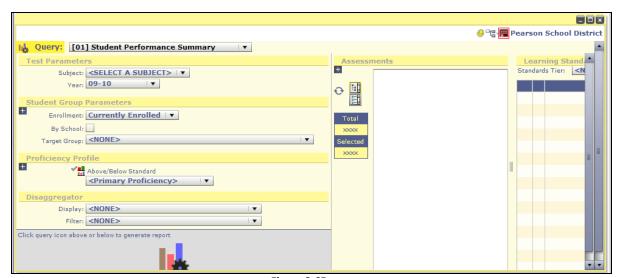

Figure 8-65

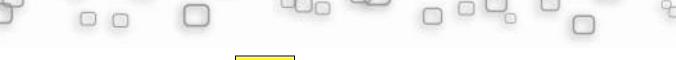

o The default *Query* menu option displayed is [01] Student Performance Summary, click the dropdown arrow and select query [10] Test Item Analysis.

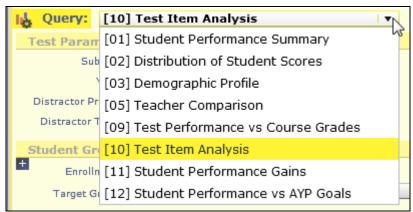

Figure 8-66

• Select the applicable *Test Parameters* menu option for *Subject* and *Year*.

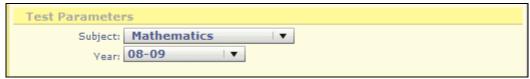

Figure 8-67

o In the Student Group Parameters area, **select** the applicable menu option for Enrollment and Target Group.

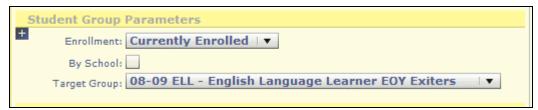

Figure 8-68

o In the *Disaggregator* area, **select** the applicable *Display* and *Filter* menu option.

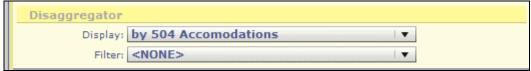

Figure 8-69

Scroll over to the right of the page and in the Assessments area, click the Get
 Assessments icon. A list of assessment options display.

NOTE: Additional setup/configuration may be required to align assessments for the Test Item Analysis query.

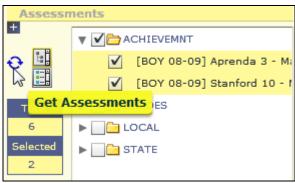

Figure 8-70

- Select the applicable assessment option(s).
- **Click** the applicable *Assessment* drop-down arrow. A list of specific assessment options display proceeded by check boxes.
- o **Select** the check box of the specific assessment(s).

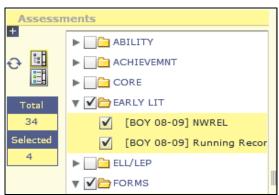

Figure 8-71

After selecting the required report settings, **scroll** to the lower left area of the *Create*New Report page and **click** the Generate Report icon.

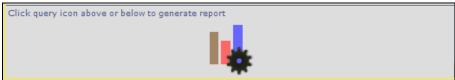

Figure 8-72

The new report displays based on the defined settings.

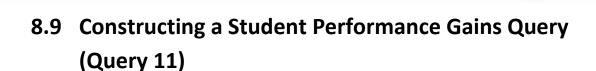

To run the [11] Student Performance Gains query, follow these steps:

On the Toolbar, click the Create New Report icon.

The Create New Report page displays in the Dashboard Sandbox.

- The default *Query* menu option displayed is [01] Student Performance Summary, click the drop-down arrow and select the [11] Student Performance Gains query.
- Select the applicable *Test Parameters* menu option for *Subject* and *Year*.

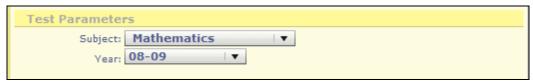

Figure 8-73

o In the *Student Group Parameters* area, select the applicable menu option for *Enrollment* and *Target Group*.

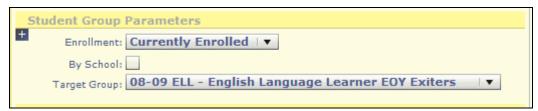

Figure 8-74

o In the *Proficiency Profile* area select the applicable menu option.

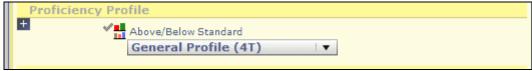

Figure 8-75

o In the *Disaggregator* area, **select** the applicable *Display* and *Filter* menu option.

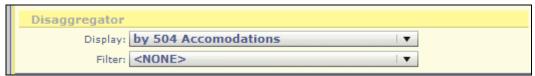

Figure 8-76

Scroll over to the right of the page and in the Assessments area, click the Get

Assessments icon. A list of assessment options display.

NOTE: Additional setup/configuration may be required to align assessments for the Student Performance Gains query.

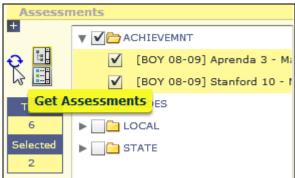

Figure 8-77

- Select the applicable assessment option(s).
- **Click** the applicable *Assessment* drop-down arrow. A list of specific assessment options display proceeded by check boxes.

• Select the check box of the specific assessment(s).

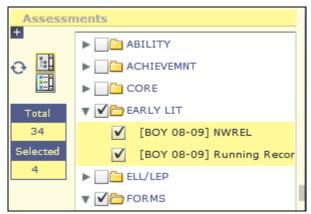

Figure 8-78

• After selecting the required report settings, **scroll** to the lower left area of the *Create*\*New Report page and click the Generate Report icon.

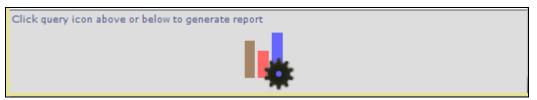

Figure 8-79

The new report displays based on the defined settings.

# 8.10 Constructing a Student Performance vs. AYP Goals Query (Query 12)

To run the [12] Student Performance vs. AYP Goals query, follow these steps:

On the *Toolbar*, **click** the *Create New Report* icon.

The Create New Report page displays in the Dashboard Sandbox.

- o The default *Query*: menu option displayed is [01] Student Performance Summary, click the drop-down arrow and select the [12] Student Performance vs AYP Goals menu option.
- **Select** the applicable *Test Parameters* menu option for *Subject* and *Year*.

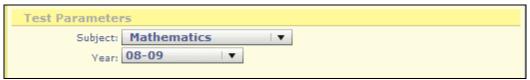

Figure 8-80

o In the Student Group Parameters area, **select** the applicable menu option for Enrollment and Target Group.

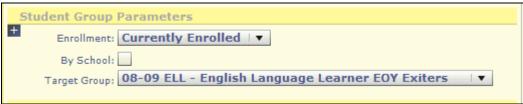

Figure 8-81

o In the *Proficiency Profile* area **select** the applicable menu option.

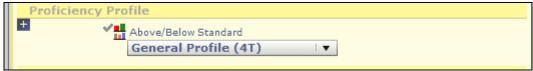

Figure 8-82

o In the *Disaggregator* area, **select** the applicable *Display* and *Filter* menu option.

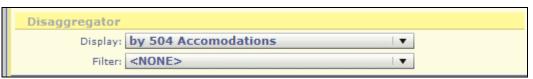

Figure 8-83

Scroll over to the right of the page and in the Assessments area, click the Get
 Assessments icon. A list of assessment options display.

NOTE: Additional setup/configuration may be required to align assessments for the Student Performance vs. AYP Goals query.

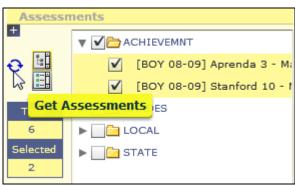

Figure 8-84

- o **Select** the applicable assessment option(s).
- Click the applicable Assessment drop-down arrow. A list of specific assessment options display proceeded by check boxes.

• Select the check box of the specific assessment(s).

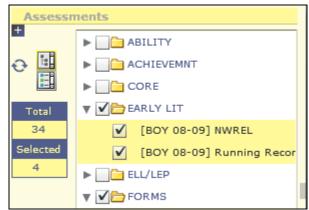

Figure 8-85

After selecting the required report settings, scroll to the lower left area of the Create
 New Report page and click the Generate Report icon.

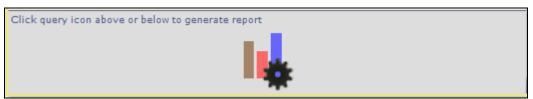

Figure 8-86

The new report displays based on the defined settings.

## 9 Student Dashboard

The Student Dashboard allows you to view comprehensive student data in a number of ways. This section will provide a general overview of the functions and capabilities of this flexible, customizable view. There are several different ways to access this view and this influences the type and format of the information displayed.

## 9.1 Searching for a Student

Click the Student Search icon on the toolbar to perform a student search. A student can be searched by selecting a character from the alphabet for a listing, by Last Name, First Name and/or Middle Name. A student can also be searched by Student Id and a filter for Enrolled, Not Enrolled or All students can be applied to modify the search results. Once the search is completed, simply click on the student's name to access their information.

### 9.1.1 Student Search by Name

To conduct a Student Search by Name:

 $\circ$  **Click** the  $\bigcirc$  *Student Search* icon on the Toolbar.

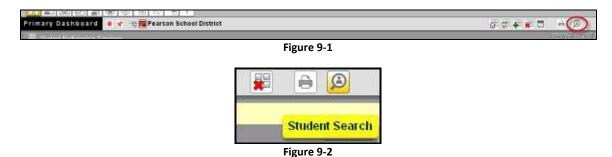

The Student Search pop-up window displays:

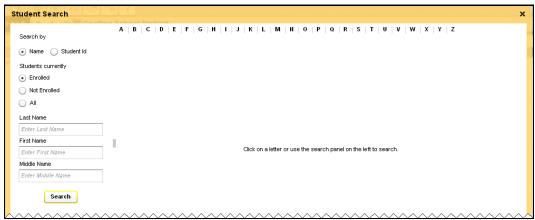

Figure 9-3:

There are three ways to search for a student from this page:

- Name
- Alphabetical listing
- Student ID

Additional filters that can be applied to any search are:

- Students currently Enrolled
- Students currently Not Enrolled
- All

NOTE: If a user attempts to access a student that is not associated to them, an error will appear.

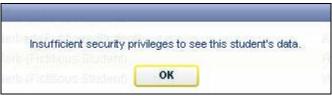

Figure 9-4

#### To search by Name:

- o **Select** the *Name* option button, if necessary
- Select the desired option button for Students currently:

Enrolled

Not Enrolled

Αll

- o **Enter** a full or partial *Last Name or*
- o Enter a full or partial First Name
- o **Enter** the *Middle Name* (Optional)

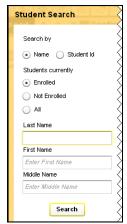

Figure 9-5:

O Click the Search button.

A student's name or list of student's names will display in the *Records Per Page* area of the *Student Search* pane, depending on your search criteria.

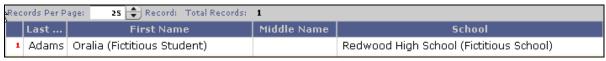

Figure 9-6

o Click on the desired student name.

The Student Composite View for the selected student displays:

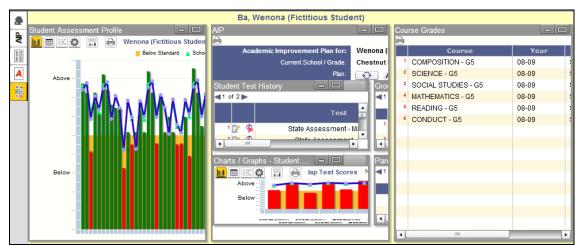

Figure 9-7

## 9.1.2 Student Search by Alphabetical Listing

To conduct a Student Search by Alphabetical Listing:

o **Click** the Student Search icon on the Toolbar.

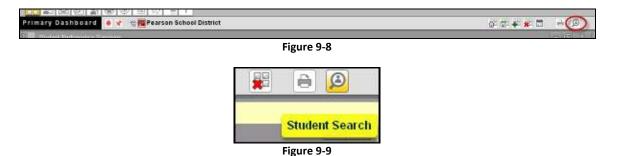

Click the initial letter of the student's last name.

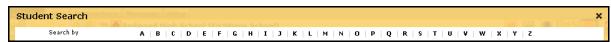

Figure 9-10

For example, click the link for the letter B.

All students with last names beginning with the letter B will display:

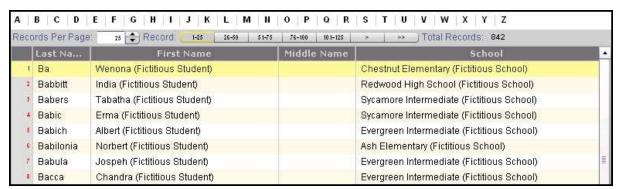

Figure 9-11

Click on the first student name in the list.

Once the student's name is selected, the *Student Dashboard* will be populated with the *Student Composite View* data, by default. The *Student Composite View* is made up of the *Student Assessment Profile, the AIP (Academic Improvement Plan for the student) and the Course Grades.* 

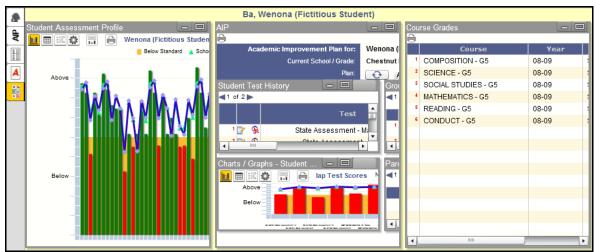

Figure 9-12

## 9.1.3 Student Search by Student ID

To conduct a Student Search by Student ID:

Click the Student Search icon on the Toolbar.

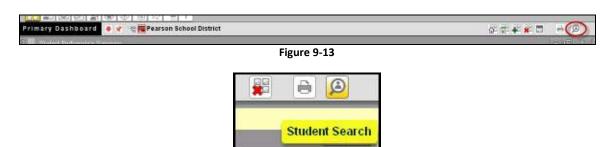

Figure 9-14

o **Select** the *Student Id* option button.

ΑII

Select the desired option button for Students currently:
 Enrolled
 Not Enrolled

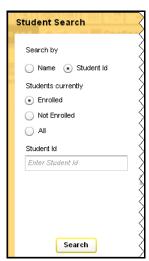

Figure 9-15

- Enter a full or partial student ID and click Search. The student or students matching that
   ID criteria will display.
- On the Toolbar, click the Search Student icon

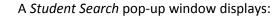

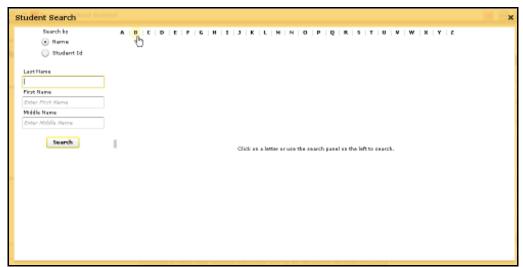

Figure 9-16

- o **Conduct** a basic student search by clicking on a letter in the alphabetical list displayed.
- o For example, **click** the *B* link.

A list of student names display.

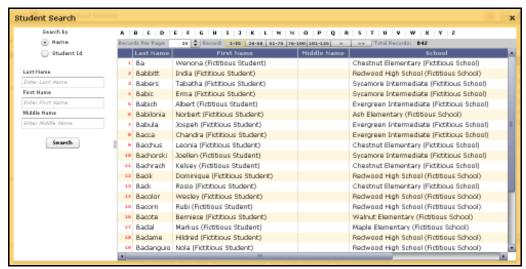

Figure 9-17

Click on the first student name in the list.

### By default, the Student Composite View displays:

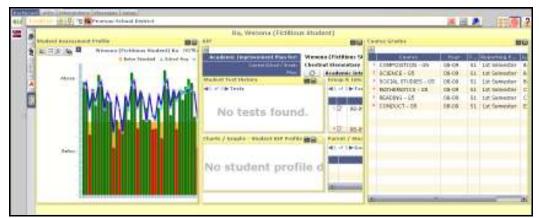

Figure 9-18

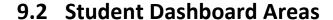

### 9.2.1 Student Assessment Profile View

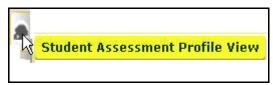

Student Assessment Profile:

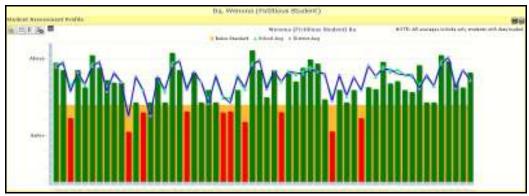

Figure 9-19

Click on each Chart Control to view the details for the particular student.

Student Assessment Profile View

Click the Student Assessment Profile View icon.

The other panes minimize and the Student Assessment Profile is maximized in the Student Sandbox:

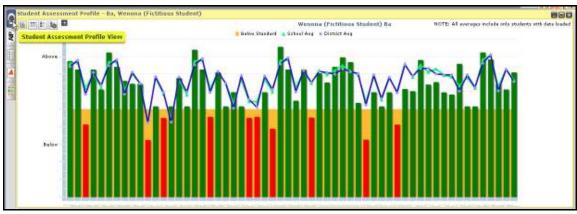

Figure 9-20

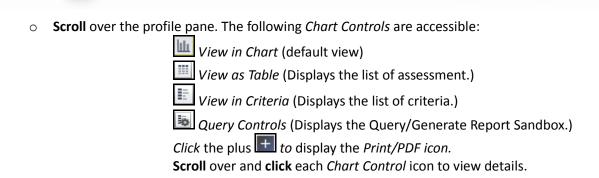

## 9.2.2 Academic Improvement Plan (AIP) View

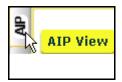

• After selecting the applicable AIP from the dropdown menu options, **click** the **Refresh** icon to updates the contents of the AIP pane.

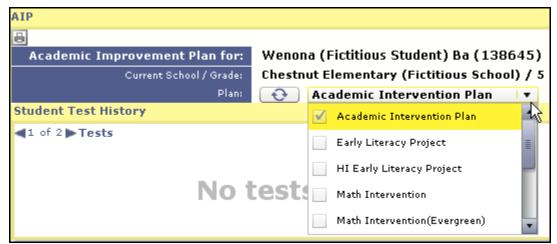

Figure 9-21

• Click the Educator's Comments icon to add comments regarding AIP.

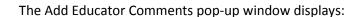

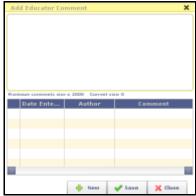

Figure 9-22

- o **Enter** the applicable comments and **click** the *Save b*utton.
- o If necessary, **click** the *new* button to add additional comments.

#### The AIP View has 4 sub views:

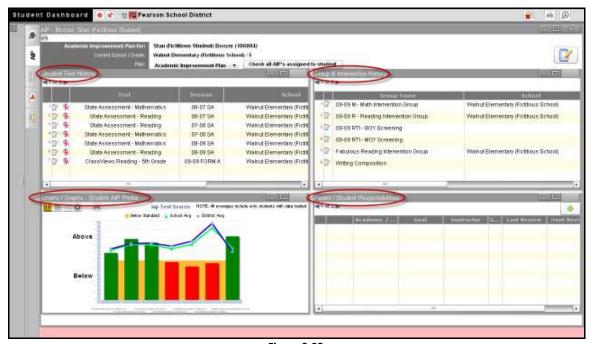

Figure 9-23

- Student Test History
- > Charts/Graphs Student AIP Profile
- > Group & Intervention History
- Parent / Student Responsibilities

#### **Student Test History**

The Student Test History view has two pages. Page one is the list of the tests completed by the selected student:

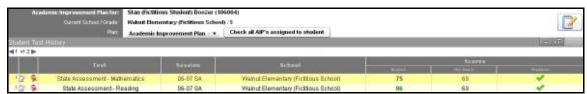

Figure 9-24

Page two is the list of the Concepts on the tests completed by the selected student:

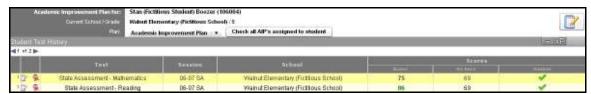

Figure 9-25

#### Charts/Graphs - Student AIP Profile

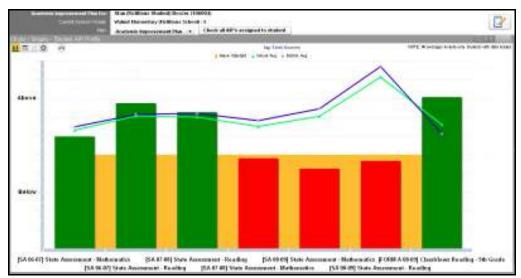

Figure 9-26

These charts and graphs can be manipulated as described in Section 6 – Working with Reports of this manual.

#### **Group & Intervention History**

The Group & Intervention History view has two pages. Page one is the list of the groups of which the selected student is a member:

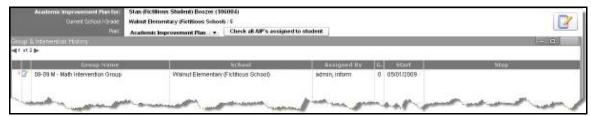

Figure 9-27

Page two is the list of the Intervention Plans currently assigned to the selected student:

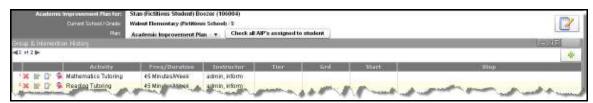

Figure 9-28

#### **Parent / Student Responsibilities**

o In the Parents/Students Responsibilities section, **click** the 4 Add icon.

The Add Goal pop-up window displays:

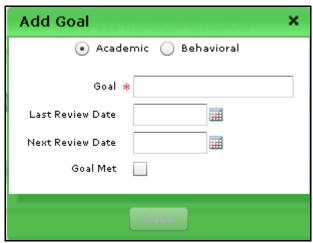

Figure 9-29

Enter/Select the applicable goal details and click the Save button.

## 9.2.3 Score Entry View

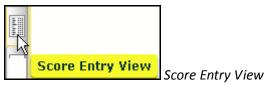

- o If necessary, in order to access the Score Entry View, change the context to teacher:
- Click the Context Navigator icon located in the Toolbar.

The Context Navigator pop-up window displays a list of district schools:

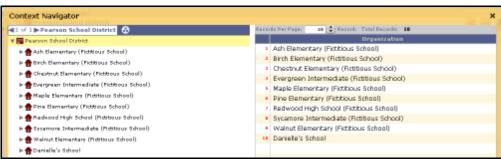

Figure 9-30

Click a dropdown arrow for a school in the list (Optional: click a School Name and a list
of teachers display to the right in the pane).

Courses and Teacher options display:

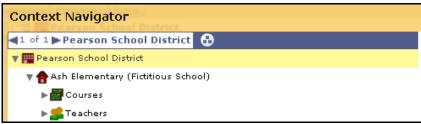

Figure 9-31

o Click the Teachers dropdown arrow to display a list of teachers.

o **Double click** a teacher name in the list.

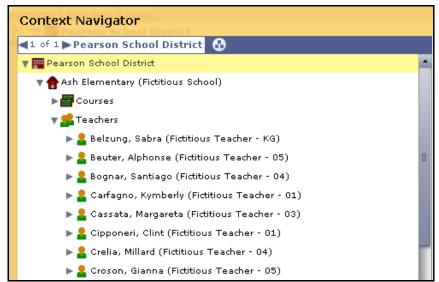

Figure 9-32

The Student Composite View displays within the Student Sandbox.

o Click the Score Entry View icon

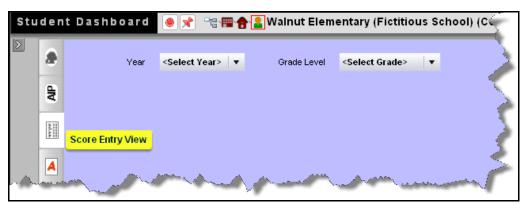

Figure 9-33

 The Year and Grade Level buttons display, select the applicable dropdown menu option for each.

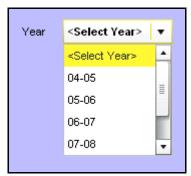

Figure 9-34

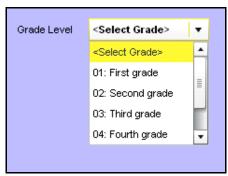

Figure 9-35

The *Test* button displays. Select the applicable test; e.g. [BOY] Benchmarks –
 Mathematics.

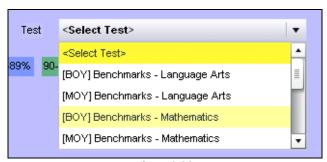

Figure 9-36

The Score Entry View page displays for the applicable test:

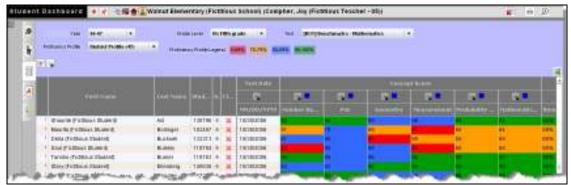

Figure 9-37

To manually change test scores for individual concepts:

• Click on the icon to unlock the field for a specific concept column and the icon will change to the edit icon.

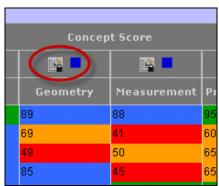

Figure 9-38

 Modify the individual score by clicking in the appropriate field and entering in the manual score.

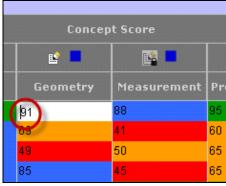

Figure 9-39

Click the edit icon to lock the field after editing.

## 9.2.4 Course Grades View

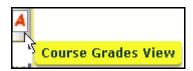

The Course Grades View displays the current grades for the selected student:

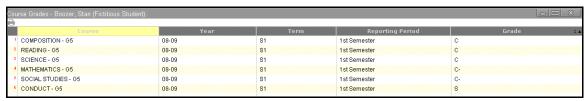

Figure 9-40

## 10 Academic Improvement Plans (AIP)

## 10.1 View a Current Academic Improvement Plan

To display the current AIPs:

After logging in, click the AIP icon
 to display all of the current AIPs.

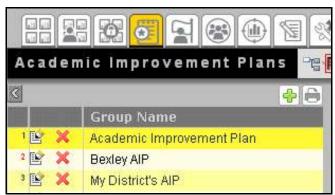

Figure 10-1

## 10.2 Viewing the Members of an AIP

To display the members of an AIP:

- After logging in, **click** the AIP icon to display all of the current AIPs.
- O Click on the name of the AIP to see the current members:

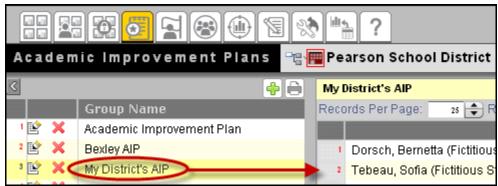

Figure 10-2

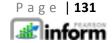

## 10.3 Create a New Academic Improvement Plan

To create an AIP:

- After logging in, **click** the AIP icon to display all of the current AIPs.
- Click on the icon to create a new AIP:

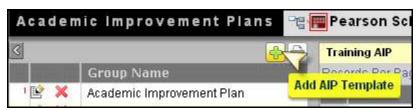

Figure 10-3

There are four tabs for entering data regarding the new AIP:

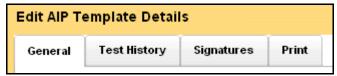

Figure 10-4

#### The General tab:

- o **Enter** a unique *Name* for the new AIP and *Description* for the new AIP.
- Select the appropriate Year and enter a Plan Session and General Comment.
- Select the Subject drop down make the appropriate choice.

 Select the Student Selection drop down and select either All students currently enrolled or Only students in selected Target Groups.

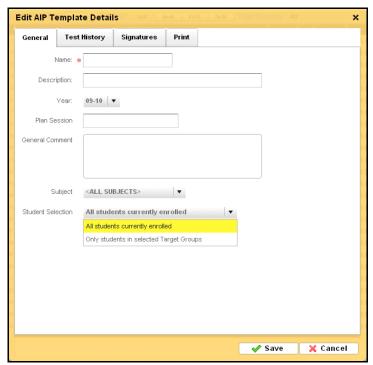

Figure 10-5

o If the later is selected, the appropriate *Target Group(s)* needs to be selected by **clicking and dragging** to the selected groups from the available groups.

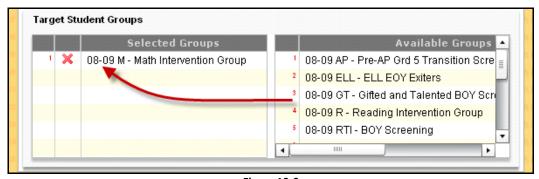

Figure 10-6

#### The *Test History* tab:

- o **Enter** the number of years for assessment history.
- Select the appropriate Proficiency Profile, Concept History Display and Concept History
   Sort from each of the drop down lists.

o Left click and drag the Assessments of Interest(s) from the Available Assessments.

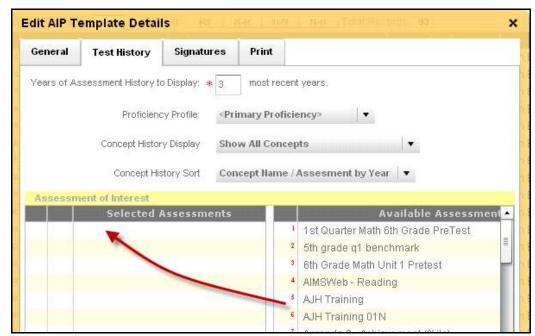

Figure 10-7

#### The Signatures tab:

• Enter the name of the signature in the Signature text field and then click on the

Add Signature

button for each signature line to be added to the AIP.

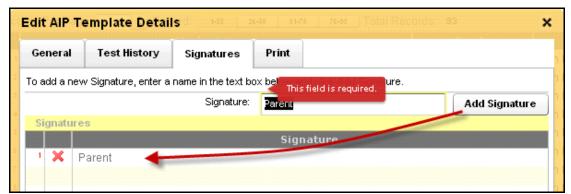

Figure 10-8

#### The Print tab:

 Check each box for the information to be printed to the AIP by default when printed.

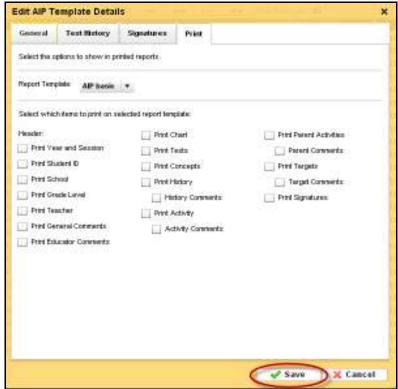

Figure 10-9

To complete the creation of the new AIP, **click** the \_\_\_\_\_\_ button.

## 10.4 Edit a Current AIP

To edit an AIP:

- After logging in, **click** the AIP icon to display all of the current AIPs.
- o Click on the edit button of the AIP to be edited.
- Modify any information in the four tab areas of data as discussed in the previous section and then click the save button.

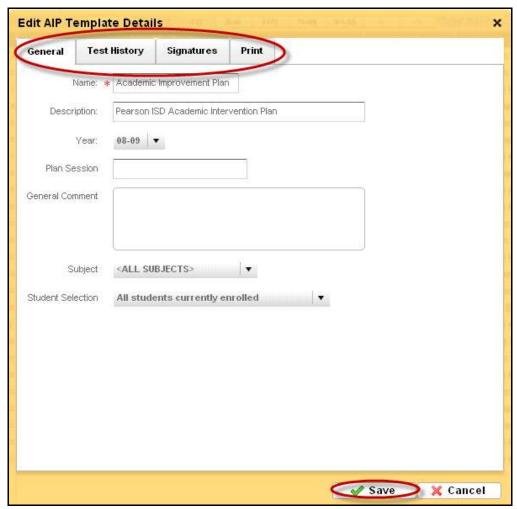

Figure 10-10

## 10.5 Delete a Current AIP

To delete an AIP:

After logging in, click the AIP icon
 to display all of the current AIPs.

- o Click the button to the left of the AIP to be deleted.
- O When the *Delete Confirmation* window displays, **click** the permanently delete the AIP from the system.

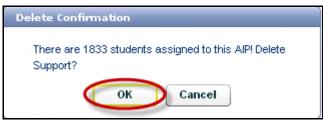

Figure 10-11

# 11 Intervention Strategies

## **11.1 View Current Intervention Strategies**

To display the current Intervention Strategies:

• After logging in, **click** the *AIP icon* to display all of the current *Intervention Strategies*.

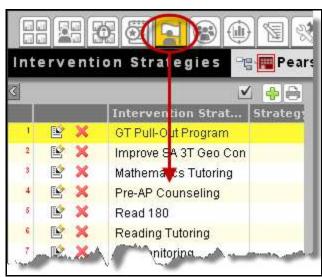

Figure 11-1

# 11.2 View the Members of a Current Intervention Strategy

To display the current member of an existing *Intervention Strategy:* 

- After logging in, **click** the *AIP icon* to display all of the current *Intervention Strategies*.
- **Click** on the name of the *Intervention Strategy* in the left pane for the members to be displayed in the right pane.

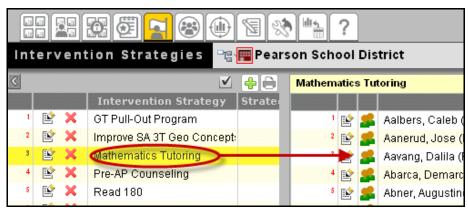

Figure 11-2

## 11.3 Create New Intervention Strategies

To create a new Intervention Strategy:

- After logging in, **click** the *AIP icon* to display all of the current *Intervention Strategies*.
- Click on the button to add a new Intervention Strategy.

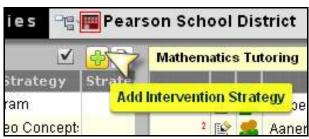

Figure 11-3

Enter the Name, Description, Begin Date, End Date and Frequency/Duration of the new Intervention Strategy and then click on the Intervention Strategy.

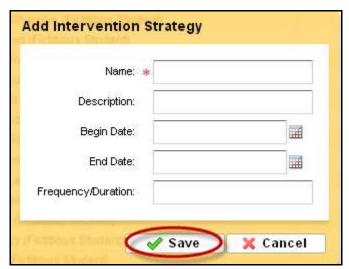

Figure 11-4

## 11.4 Edit a Current Intervention Strategies

To edit an existing Intervention Strategy:

- After logging in, **click** the AIP icon to display all of the current AIPs.
- Click on the edit button of the AIP to be edited.
- Modify any information in the areas of data as discussed in the previous section and then click the Save button.
- A student who is currently under an *Intervention Strategy* can be edited by **clicking** on the button next to the student and modifying the information individually and then click the save button.

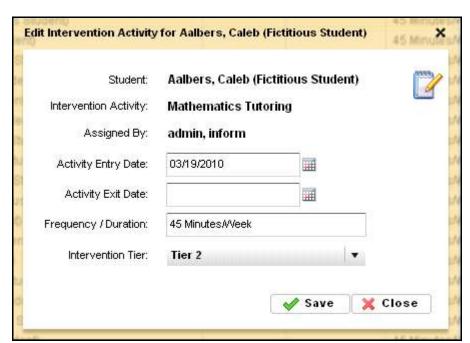

Figure 11-5

## 11.5 Delete a Current Intervention Strategy

To delete an Intervention Strategy:

- After logging in, **click** the *AIP icon* to display all of the current *Intervention Strategies*.
- o **Click** the button to the left of the *Intervention Strategy* to be deleted.
- When the *Delete Confirmation* window displays, **click** the button to permanently delete the *Intervention Strategy* from the system.

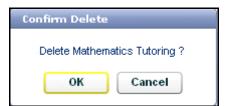

Figure 11-6

## 12 Target Student Groups

## 12.1 View Current Target Student Groups

To display the current *Target Student Groups:* 

• After logging in, **click** the *AIP icon* to display all of the current *Target Student Groups*.

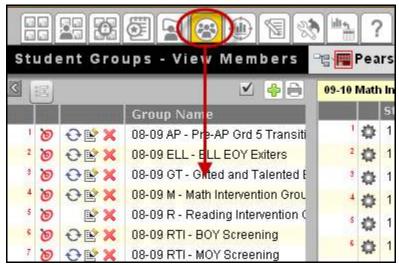

Figure 12-1

# 12.2 View the Members of Current Target Student Groups

To display the members of the current Target Student Groups:

- After logging in, **click** the *AIP icon* to display all of the current *Target Student Groups*.
- **Click** on the name of the *Target Student Group* in the left pane for the members to be displayed in the right pane.

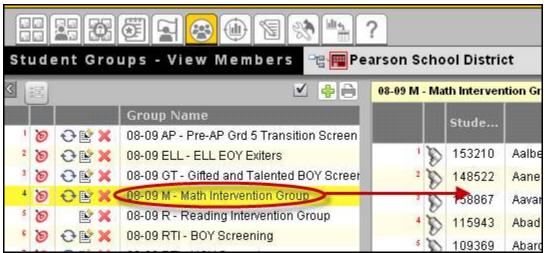

Figure 12-2

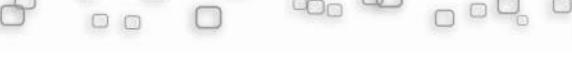

# 12.3 Create New Target Student Groups

#### 12.3.1 Creating a New Target Group from a Report

Create new target group from a report:

○ **Click** the *Create New Report* icon located on the *Toolbar*.

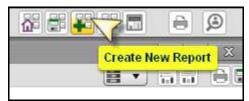

Figure 12-3

The Query/Generate Report | page displays in the Dashboard sandbox.

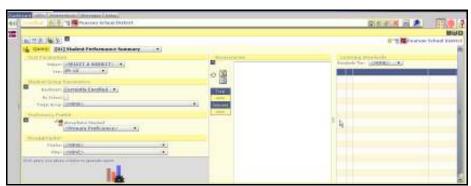

Figure 12-4

- Click the Query drop-down arrow and select the applicable menu option; e.g. Student Performance Summary, School Comparison, Demographic Profile, and Test Item Analysis.
- o In the *Test Parameters* area, **select** a *Subject* drop-down menu and click the applicable subject; e.g. *Language Arts, Mathematics*, or *Science*.
- o **Click** the *Year* drop-down arrow and select the applicable school year option.

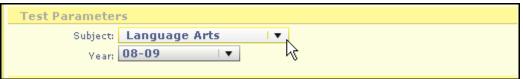

Figure 12-5

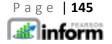

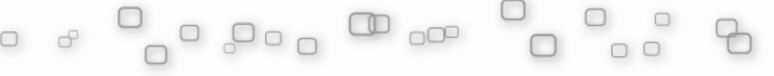

 In the Student Group Parameters area, select the applicable settings; e.g. current grade level, grade level at test, school classification (click the Advanced Controls icon), Enrollment, by School, and Target Group.

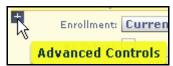

Figure 12-6

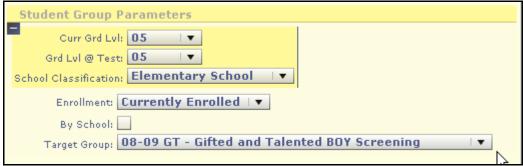

Figure 12-7

o In the *Proficiency Profile* area, **select** the applicable profile option.

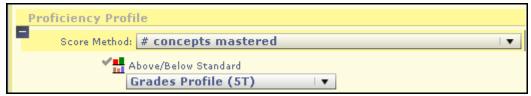

Figure 12-8

 In the Disaggregator area, select the applicable Display and Filter drop-down menu option.

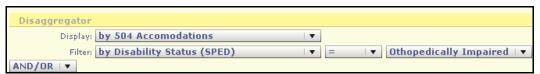

Figure 12-9

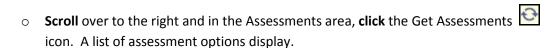

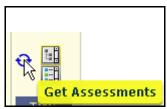

Figure 12-10

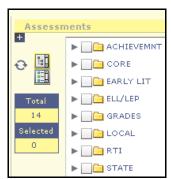

Figure 12-11

Select the applicable assessment option.

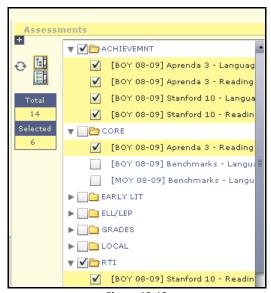

Figure 12-12

- Click the applicable Assessment drop-down arrow. A list of specific assessment options display proceeded by check boxes.
- Click the check box of the specific achievement type(s).

- o If applicable, **scroll** over to *the Learning Standards* section and **select** the *Standards Tier*; e.g. *Concepts*.
- After selecting the required report settings, **scroll** to the lower left area of the *Query/Generate Report* page and **click** the Generate Report icon.

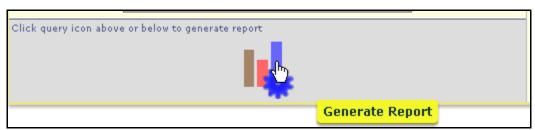

**Figure 12-13** 

A new report displays based on the pre-defined settings and selected *Target Group*:

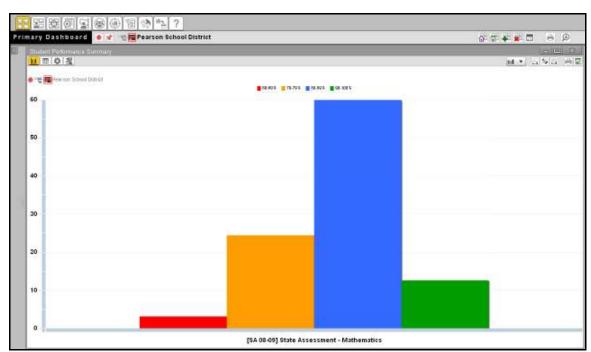

Figure 12-14

o **Drill** into the data of the students for which the target group will be created.

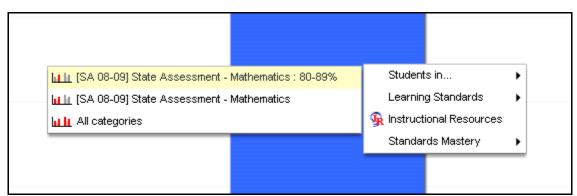

Figure 12-15

• **Click** the *Assign Target Groups and/or Intervention Activities* icon in the top right corner of the screen.

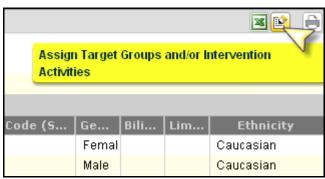

Figure 12-16

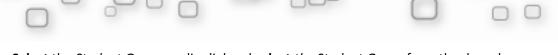

 Select the Student Groups radio dial and select the Student Group from the drop down list to add the students to an existing group:

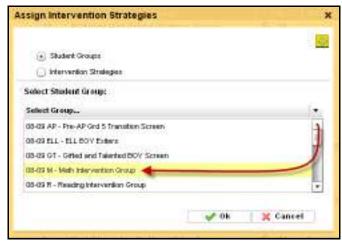

**Figure 12-17** 

OR, select the Student Groups radio dial and select the Add Student Group

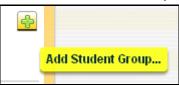

to create a new student group.

### 12.3.2 View Available Intervention Group Criteria

To assign students to a target student group automatically by using group criteria, the criteria must first be defined.

To view the available intervention group criteria(s):

• After logging in, **click** the *Student Groups icon* to display all of the current *Target Student Groups*.

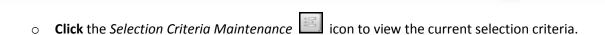

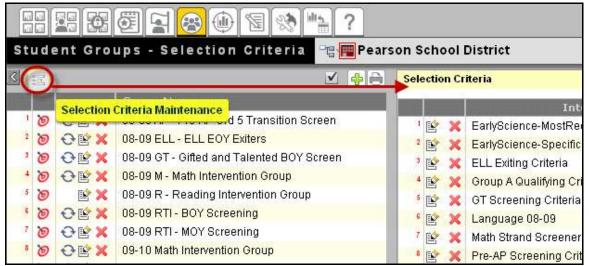

**Figure 12-18** 

#### 12.3.3 Create a New Intervention Group Criteria

To create a new intervention group criteria(s):

- After logging in, **click** the *Student Groups icon* to display all of the current *Target Student Groups*.
- o **Click** the *Selection Criteria Maintenance* icon to view the current selection criteria.

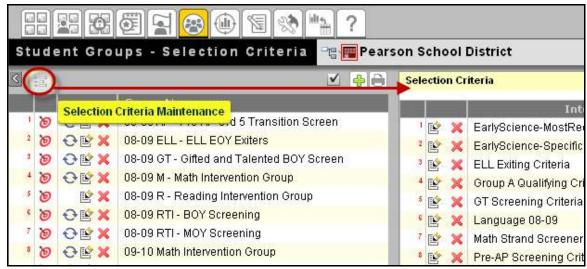

**Figure 12-19** 

• Click on the Add a Group Criteria icon on the top right of the screen and the Group Criteria Editor will open.

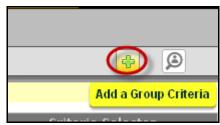

Figure 12-20

• Enter a unique name for the new criteria in the *Description* text box and choose the radio dial for either *Select students that meet all of the following criteria* OR **select** students that meet any of the following criteria and then **click** the *Add Intervention Criteria* button.

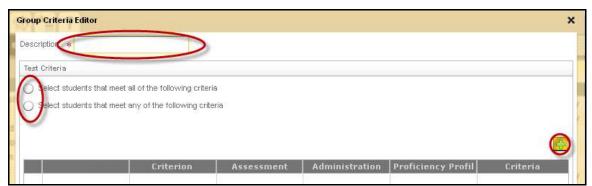

Figure 12-21

- The Test Criterion Editor will open to enter the unique criterion name and there will be four drop down lists to enter criterion filtering data:
  - Assessment
  - Proficiency Profile
  - Selection
  - Session

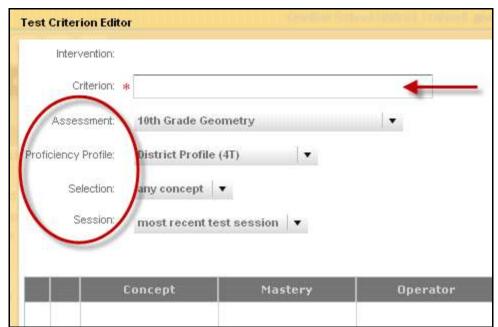

Figure 12-22

o For the Assessment drop down, select the appropriate assessment.

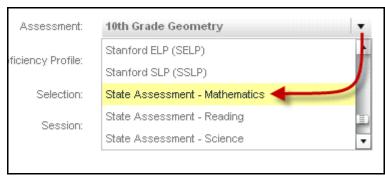

Figure 12-23

o For the *Proficiency Profile* drop down, **select** the appropriate profile.

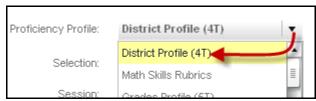

Figure 12-24

o For the Selection drop down, **select** the either any concept, all concept or test score.

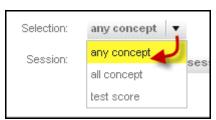

Figure 12-25

• For the Session drop down, **select** the either most recent test session or specific test session.

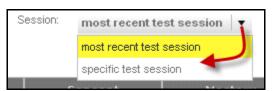

Figure 12-26

• Click the Criterion Concept Selection button to add one or multiple choices.

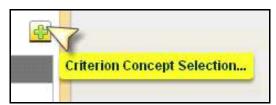

Figure 12-27

Each concept added must have the criteria defined based on the *Master* drop down selection:

For competency select either Above Standard or Below Standard:

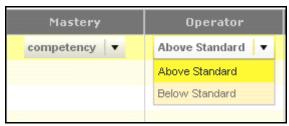

Figure 12-28

• For *score* **select** the *Operator* and **enter** the appropriate value(s):

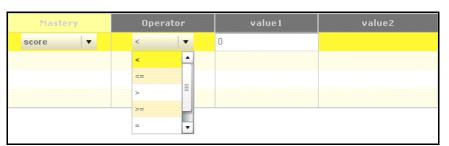

Figure 12-29

• For *proficiency* **select** the *Operator* value:

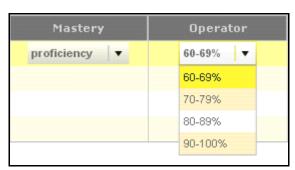

Figure 12-30

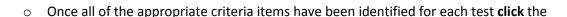

button to create the new test criteria or **click** the cancel the creation of the new test criteria.

Then **click** the button to create the new intervention group criteria or **click** the button to cancel the creation of the new intervention group criteria.

#### 12.3.4 Edit a Current Intervention Group Criteria

To edit the current intervention group criteria(s):

- After logging in, **click** the AIP icon to display all of the current Target Student Groups.
- Click the Selection Criteria Maintenance icon to view the current selection criteria.

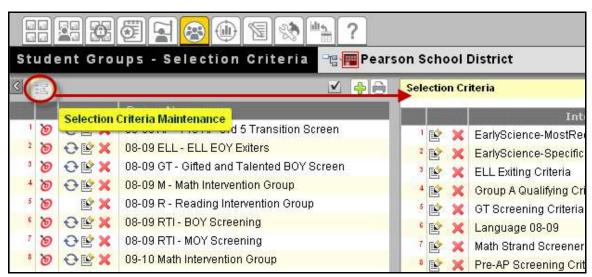

Figure 12-31

• Click the Edit Group Criteria icon next to a current group criterion to edit the properties.

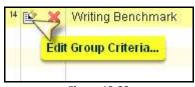

Figure 12-32

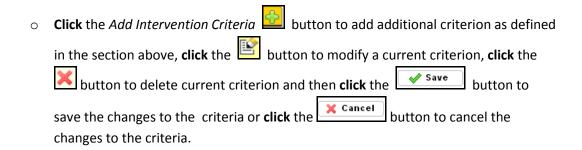

# 12.3.5 Assigning Students to a Target Group via Intervention Group Criteria

- After logging in, **click** the *AIP icon* to display all of the current *Target Student Groups*.
- Click on the button to add a new Target Student Group.

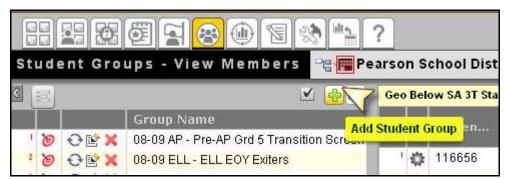

Figure 12-33

• The Add Student Group box will display and a unique Group Name will need to be entered and the Description is optional.

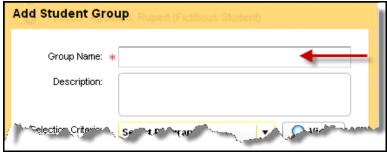

Figure 12-34

o Next, **click** the *Selection Criteria* drop down list and **select** the appropriate choice.

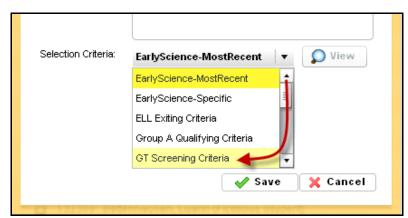

Figure 12-35

Select the appropriate check boxes to make the group *Modifiable, Active and/or Targeted for Intervention*.

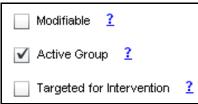

**Figure 12-36** 

o Click the button to create the new student group or click the button to cancel the creation of the student group.

# 13 Assigning Intervention Activities

## 13.1 Assigning Intervention Activities to Target Groups

This section outlines the steps to assign intervention activities to target groups in Pearson Inform.

To assign intervention activities to target groups:

- After logging in, **click** the *AIP icon* to display all of the current *Target Student Groups*.
- O Click on the name of the *Target Student Group* in the left pane for the members to be displayed in the right pane.

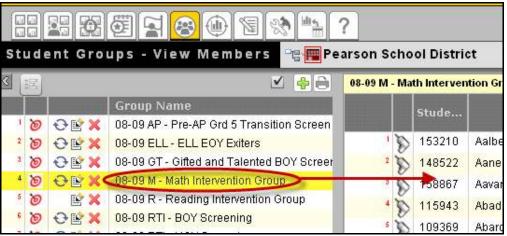

Figure 13-1

NOTE: The icon indicates that the student was assigned to group from a query. The icon indicates that the student was assigned to the group from a chart drill down.

• **Click** the *Assign an Intervention Strategy to this Group* icon in the top right corner of the screen.

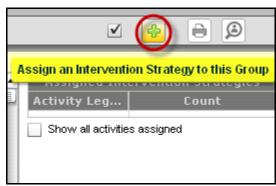

Figure 13-2

- Select the appropriate Intervention Strategy from the list, select the appropriate radio dial:
  - To all current and future group members
  - To all current group members only
  - To all future group members only
  - Manually assign to group members
- o And then **click** the button to assign the strategies or **click** the button to cancel.

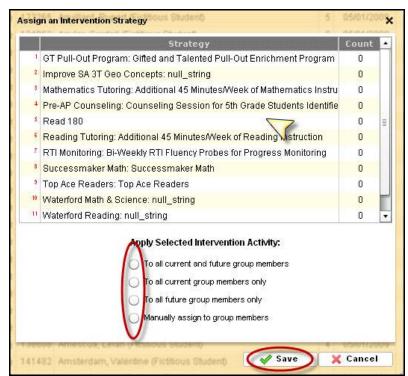

Figure 13-3

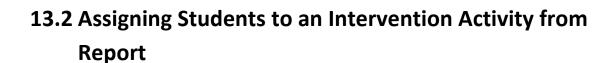

This section outlines the steps to assign students to a target group from the report drill down.

To assign students to an intervention activity from the report drill down:

Create new target group from a report:

Click the Create New Report icon located on the Toolbar.

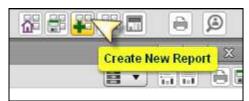

Figure 13-4

The Query/Generate Report duery: page displays in the Dashboard sandbox:

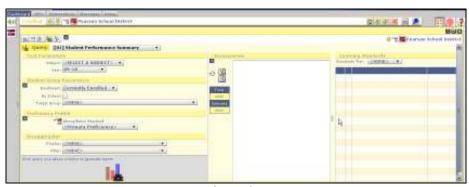

Figure 13-5

- Click the Query drop-down arrow and select the applicable menu option; e.g. Student Performance Summary, School Comparison, Demographic Profile, and Test Item Analysis.
- o In the *Test Parameters* area, **select** a *Subject* drop-down menu and **click** the applicable subject; e.g. *Language Arts, Mathematics*, and *Science*.
- o **Click** the *Year* drop-down arrow and **select** the applicable school year option.

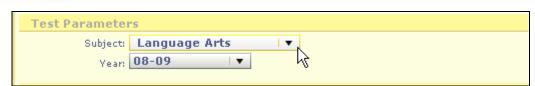

Figure 13-6

 In the Student Group Parameters area, select the applicable settings; e.g. current grade level, grade level at test, school classification (click the Advanced Controls icon), Enrollment, by School, and Target Group.

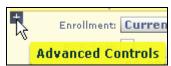

Figure 13-7

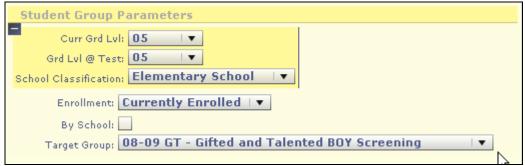

Figure 13-8

o In the *Proficiency Profile* area, **select** the applicable profile option.

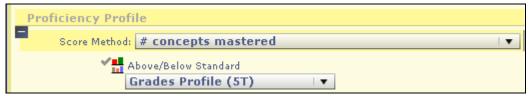

Figure 13-9

 In the *Disaggregator* area, **select** the applicable *Display* and *Filter drop-down* menu option.

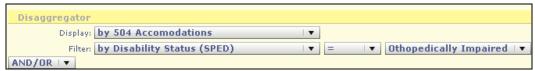

**Figure 13-10** 

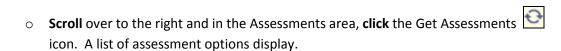

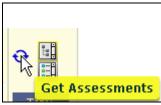

**Figure 13-11** 

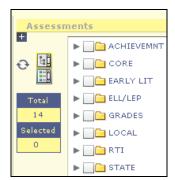

**Figure 13-12** 

o **Select** the applicable assessment option.

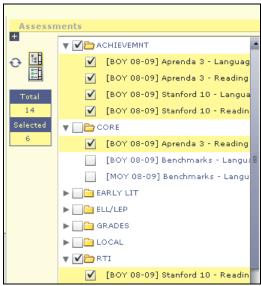

**Figure 13-13** 

- Click the applicable Assessment drop-down arrow. A list of specific assessment options display proceeded by check boxes.
- Click the check box of the specific achievement type(s).

- If applicable, scroll over to the Learning Standards section and select the Standards Tier;
   e.g. Concepts.
- After selecting the required report settings, **scroll** to the lower left area of the *Query/Generate Report* page and **click** the *Generate Report* icon.

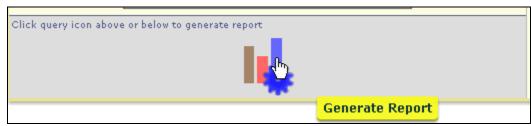

**Figure 13-14** 

A new report displays based on the pre-defined settings and selected *Target Group*:

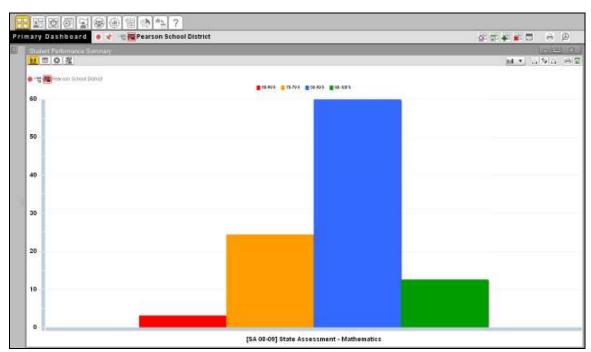

**Figure 13-15** 

o **Drill** into the data of the students for which the intervention strategy will be assigned.

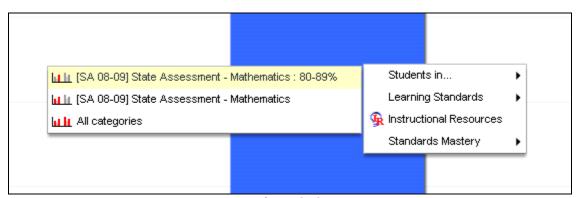

**Figure 13-16** 

• Click the Assign Target Groups and/or Intervention Activities icon in the top right corner of the screen.

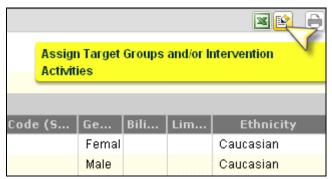

**Figure 13-17** 

 Select the *Intervention Strategies* radio dial and select the *Intervention Strategy* from the drop down list:

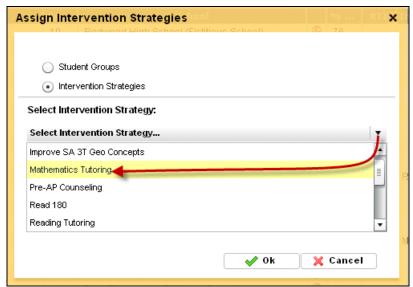

Figure 13-18

o Click the button to add assign the intervention strategy to the students or click the button to cancel.

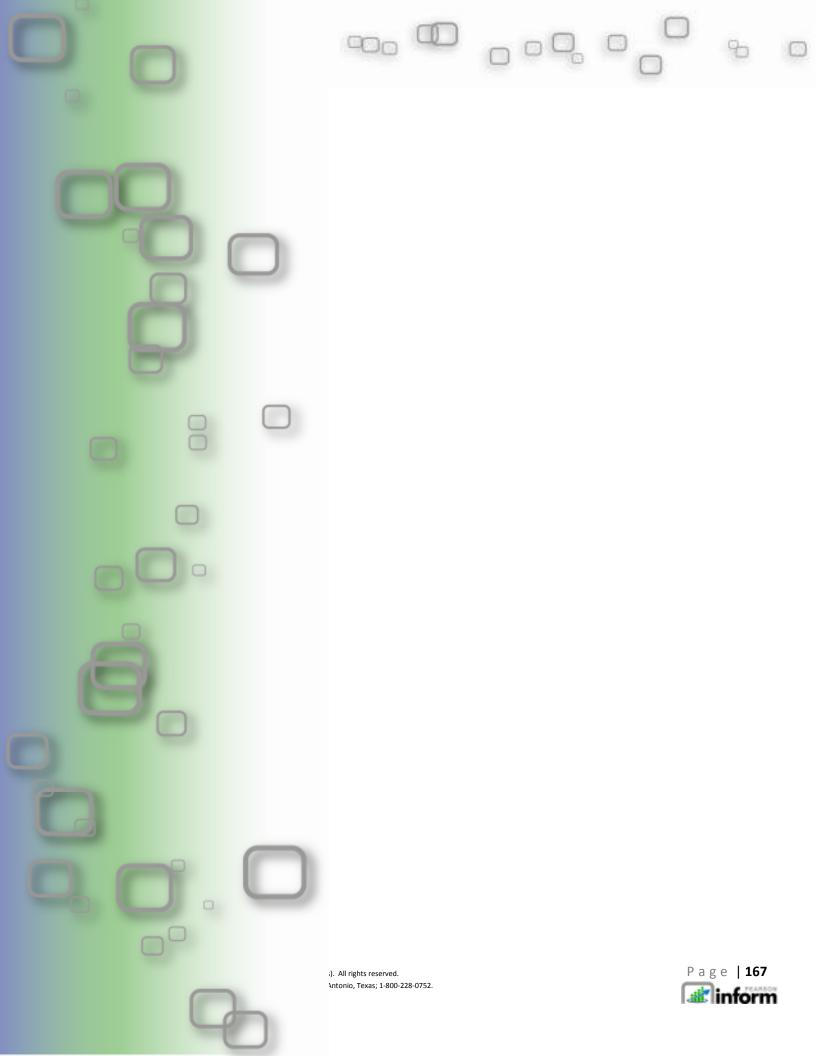